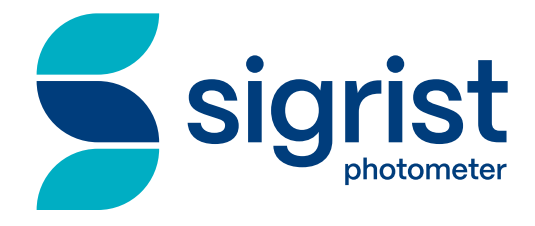

# **TurBiScat PM 40**

# **Bedienungsanleitung**

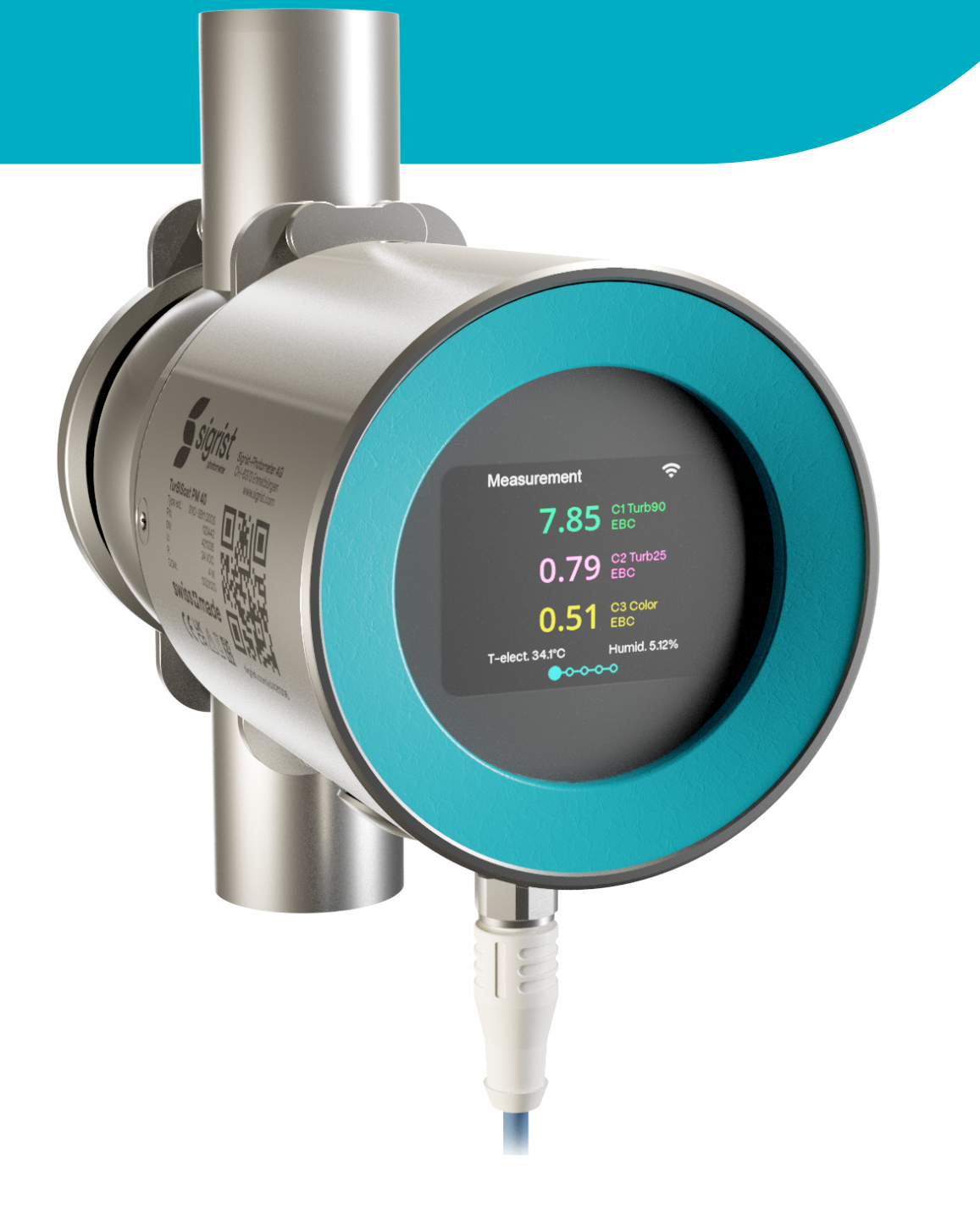

**sigrist.com**

# <span id="page-1-0"></span>**1 Impressum**

#### **Berücksichtigung geltender Normen und Richtlinien**

Für den Inhalt in diesem Dokument wurden geltende **Normen** und **Richtlinien** sowie der **Stand der Technik** berücksichtigt.

Der Hersteller übernimmt keine Haftung für Schäden aufgrund von:

- Nichtbeachtung der Bedienungsanleitung
- Nicht bestimmungsgemässer Anwendung
- Einsatz von nicht ausgebildetem Personal
- Eigenmächtigen Umbauten

#### **Urheberrechtliche Bestimmungen (Copyright© )**

- <sup>l</sup> Das vorliegende Dokument wurde von der Sigrist-Photometer AG verfasst. Das Copyright© ist bei der Sigrist-Photometer AG.
- Das Kopieren, Verändern oder Übersetzen des Inhalts sowie die Weitergabe an Drittpersonen, darf nur im Einvernehmen mit der Sigrist-Photometer AG erfolgen.
- Die Form (Ausgabemedium) dieser Dokumentation unterliegt der Firma Sigrist-Photometer AG.

#### **Hersteller**

#### **Sigrist-Photometer AG** Hofurlistrasse 1

CH-6373 Ennetbürgen Tel. +41 (0)41 624 54 54 Fax. +41 (0)41 624 54 55

[www.sigrist.com](http://www.sigrist.com) [info@sigrist.com](mailto:info@sigrist.com)

# **Inhaltsverzeichnis**

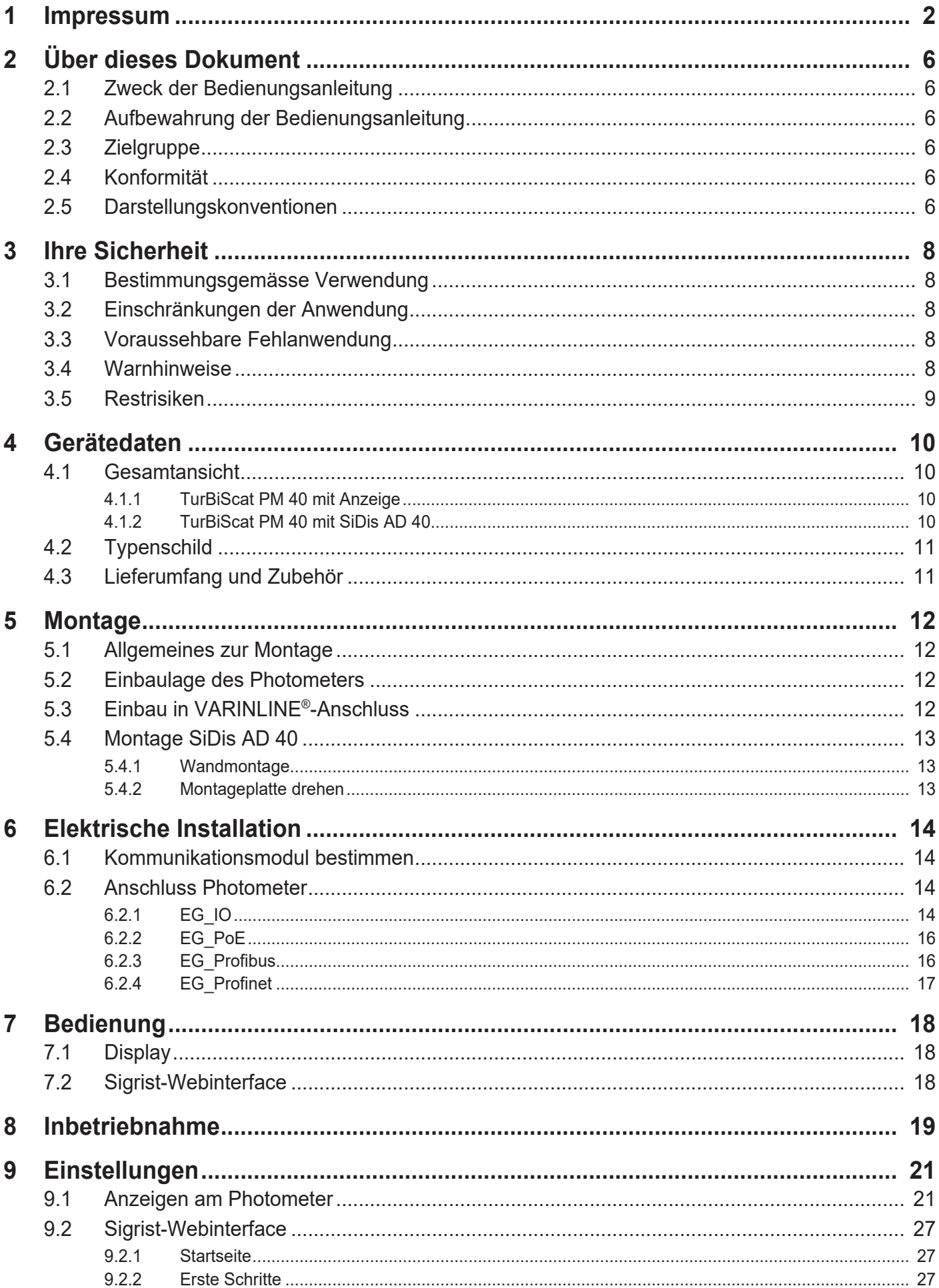

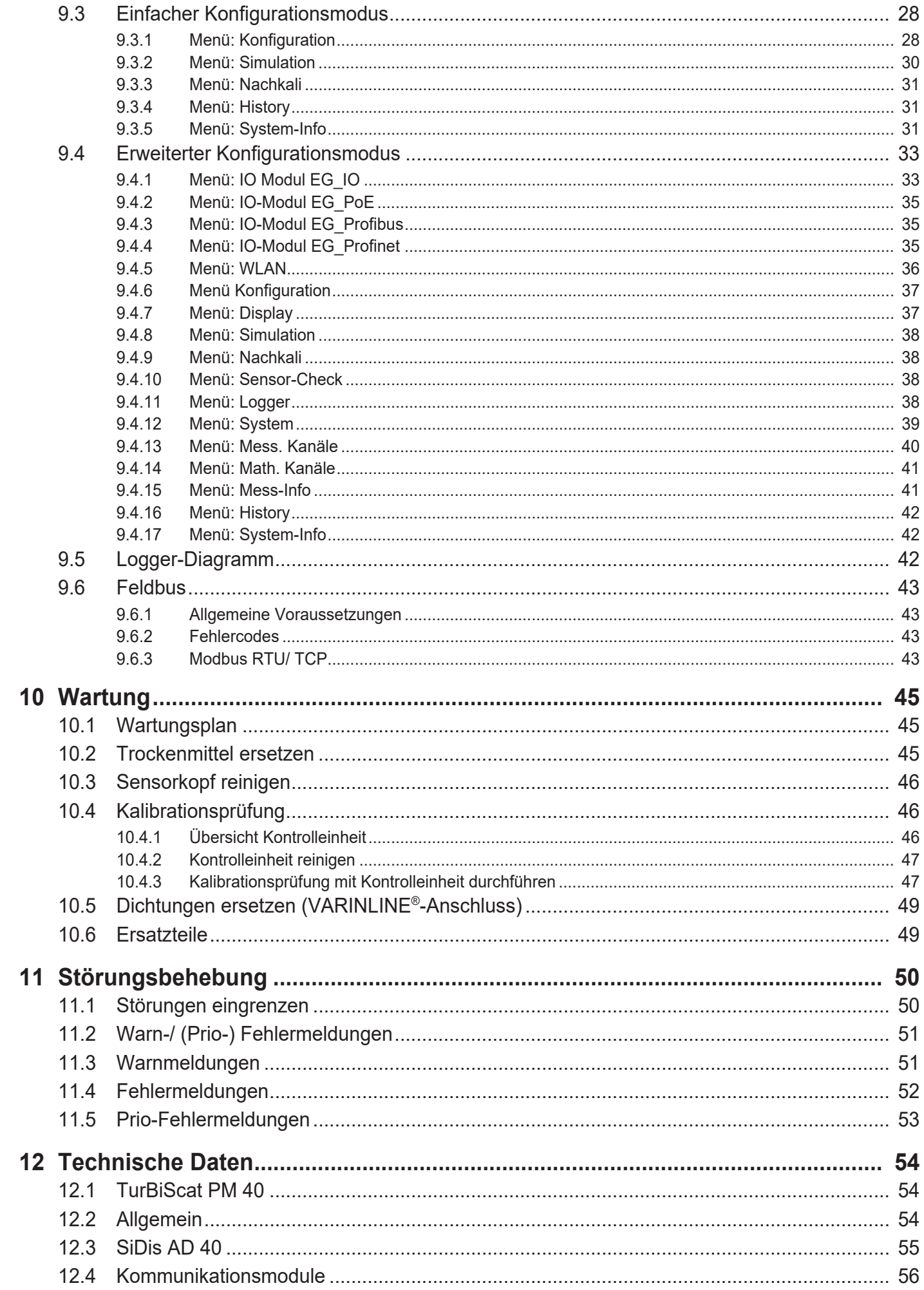

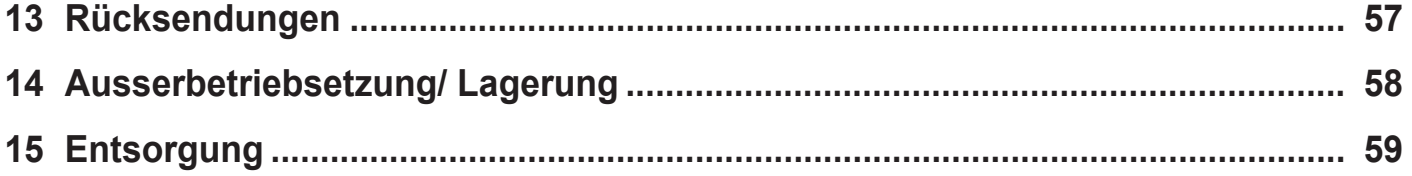

# <span id="page-5-0"></span>**2 Über dieses Dokument**

## <span id="page-5-1"></span>**2.1 Zweck der Bedienungsanleitung**

Diese Bedienungsanleitung dient dem sicheren, bestimmungsgemässen und effizienten Einsatz des Geräts. Sie enthält die relevanten Informationen für Sicherheit, Aufbau, Funktion, Inbetriebnahme, Bedienung, Wartung und Entsorgung über den gesamten Produktelebenszyklus.

Bei Nichtbeachtung der Bedienungsanleitung und der Sicherheitshinweise drohen Gefahren und Einschränkungen für:

- Leib und Leben des Bedienpersonals
- die Anlage und Sachwerte
- die zuverlässige, störungsfreie Funktion des Geräts.

# *HINWEIS*

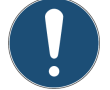

#### **Nichtbeachtung der Bedienungsanleitung**

Die Firma Sigrist-Photometer AG übernimmt keine Haftung für Schäden infolge Nichtbeachtung der Bedienungsanleitung.

### <span id="page-5-2"></span>**2.2 Aufbewahrung der Bedienungsanleitung**

Die Bedienungsanleitung ist Bestandteil des Geräts. Sie muss für das Personal jederzeit verfügbar sein.

### <span id="page-5-3"></span>**2.3 Zielgruppe**

#### **Fachpersonal**

Dieses Dokument richtet sich an ausgebildetes Fachpersonal, welches mit den örtlichen Bedingungen vertraut ist.

#### <span id="page-5-4"></span>**2.4 Konformität**

#### **EU-Konformitätserklärung**

Das Gerät erfüllt innerhalb der Europäischen Union (EU) die Anforderungen für das Anbringen des CE-Zeichens.

#### **EU-Konformitätserklärung TurBiScat PM 40**

<https://www.sigrist.com/de/Dokument/?revid=16855>

#### **EU-Konformitätserklärung SiDis AD 40**

<https://www.sigrist.com/de/Dokument/?revid=16864>

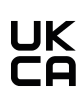

 $\epsilon$ 

#### **UKCA Konformitätserklärung**

Das Gerät erfüllt innerhalb Grossbritanniens die Anforderungen für das Anbringen des UKCA Kennzeichens.

#### **UKCA Konformitätserklärung TurBiScat PM 40** <https://www.sigrist.com/de/Dokument/?revid=16854>

**UKCA Konformitätserklärung SiDis AD 40** <https://www.sigrist.com/de/Dokument/?revid=16863>

### <span id="page-5-5"></span>**2.5 Darstellungskonventionen**

#### **Symbole und Textauszeichnungen**

Dieses Dokument enthält verschiedene Symbole und Textauszeichnungen.

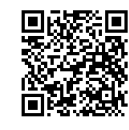

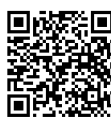

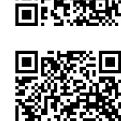

### Über dieses Dokument

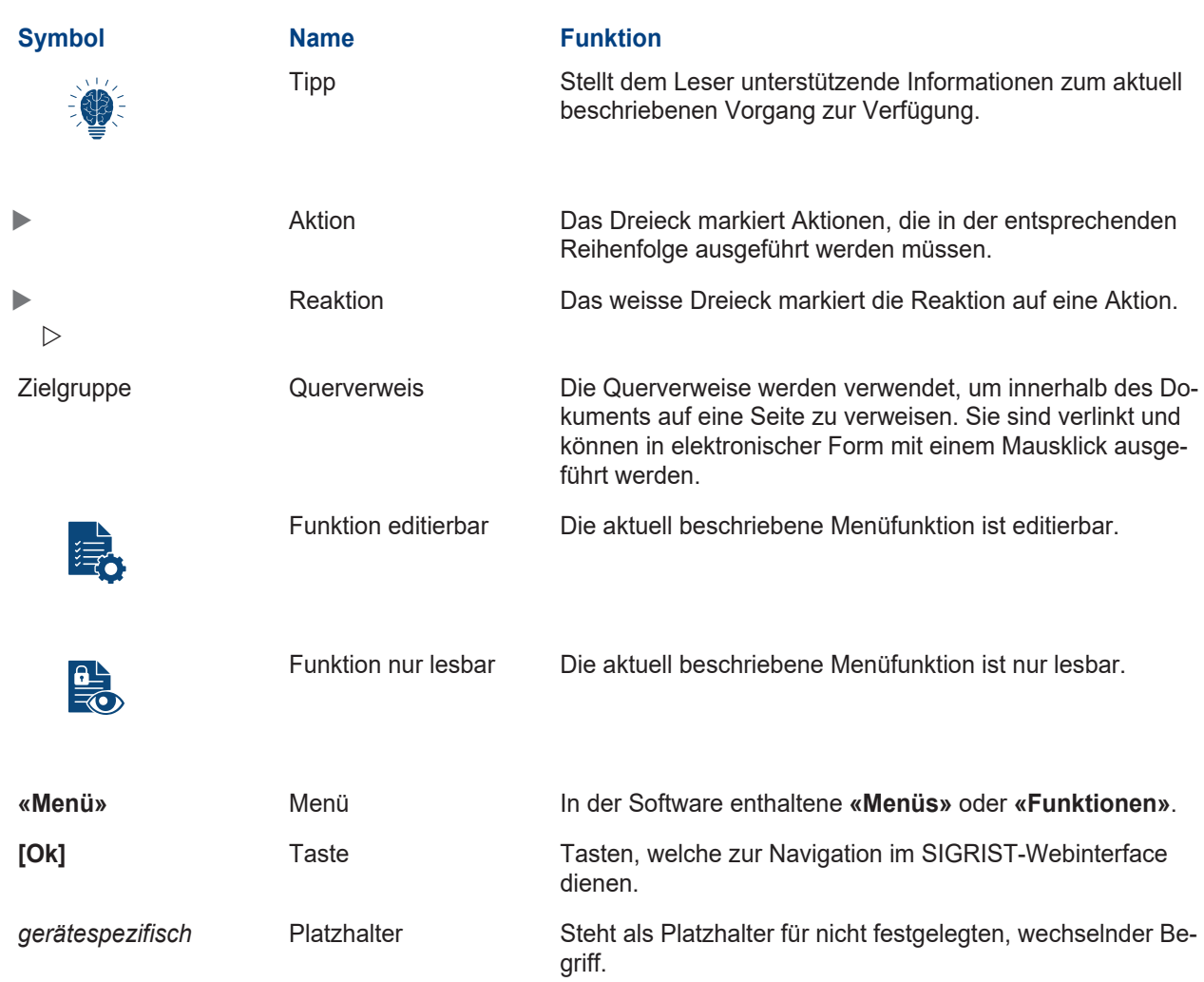

# <span id="page-7-0"></span>**3 Ihre Sicherheit**

### <span id="page-7-1"></span>**3.1 Bestimmungsgemässe Verwendung**

Das TurBiScat PM 40 und dessen Peripherie ist für die Trübungsmessung in Flüssigkeiten ausgelegt. Mögliche Anwendungen finden sich in den folgenden Bereichen:

#### **Einsatzgebiete**

• Lebensmittel- und Getränkeindustrie

#### **Anwendungen**

- Filtrationsüberwachung in Getränken wie Bier, Fruchtsäften, Spirituosen
- Überwachung von Zentrifugen, Separatoren, Whirlpools in der Getränkeindustrie
- l Trübungsmessung in Ölen, Zuckerlösungen, Lebensmitteln

### <span id="page-7-2"></span>**3.2 Einschränkungen der Anwendung**

# **GEFAHR**

#### **Einsatz im Ex-Bereich**

Durch den Einsatz dieses Geräts in explosionsgefährdeten Bereichen, können Explosionen ausgelöst werden.

- Das Gerät darf nicht in explosionsgefährdeten Bereichen oder Räumen betrieben werden.
- Zusatzkomponenten, wie z.B. Bediengeräte oder Tablets, dürfen nicht in explosionsgefährdeten Bereichen oder Räumen betrieben werden.
- Das Gerät darf nicht für explosive Probesubstanzen eingesetzt werden.

## <span id="page-7-3"></span>**3.3 Voraussehbare Fehlanwendung**

# **GEFAHR**

#### **Gefahren bei voraussehbarer Fehlanwendung**

Bei falscher Verwendung des Geräts können Verletzungen an Personen, prozessbedingte Folgeschäden und Schäden am Gerät und dessen Peripherie auftreten. In folgenden Fällen kann der Hersteller den Schutz von Personen und Gerät nicht gewährleisten und somit keine Haftung übernehmen:

- Das Gerät wird ausserhalb des Anwendungsbereichs eingesetzt.
- Das Gerät wird nicht fachgerecht montiert, aufgestellt oder transportiert.
- Das Gerät wird nicht gemäss Bedienungsanleitung installiert und betrieben.
- Das Gerät wird mit Zubehör betrieben, welches von Sigrist-Photometer AG nicht ausdrücklich empfohlen wurde.
- **Am Gerät werden nicht fachgerechte Änderungen vorgenommen.**
- **Das Gerät wird ausserhalb der Spezifikationen betrieben.**
- Das Gerät ist Stössen, Vibrationen oder anderen mechanischen Kräften ausgesetzt.

#### <span id="page-7-4"></span>**3.4 Warnhinweise**

Die Warnhinweise sind vierstufig: Gefahr, Warnung, Vorsicht, Hinweis. Sie enthalten: Art der Gefahr, mögliche Folgen und Massnahmen zur Gefahrenabwehr.

#### **Signalwort Bedeutung**

**GEFAHR** Signalwort zur Kennzeichnung einer Gefährdung mit hohem Risiko, die unmittelbar Tod oder schwere Körperverletzung zur Folge haben wird. WARNUNG Signalwort zur Kennzeichnung einer Gefährdung mit mittlerem Risiko, die möglicherweise Tod oder schwere Körperverletzung zur Folge haben kann. VORSICHT Signalwort zur Kennzeichnung einer Gefährdung mit geringem Risiko, die möglicherweise leichte oder mittlere Körperverletzung zur Folge haben kann. **HINWFIS** Signalwort für eine möglicherweise schädliche Situation, bei der die Anlage oder eine Sache in ihrer Umgebung beschädigt werden kann.

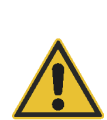

# <span id="page-8-0"></span>**3.5 Restrisiken**

Das Gerät wurde nach den geltenden Normen und den anerkannten sicherheitstechnischen Regeln gebaut und entspricht dem Stand der Technik. Gemäss der Risikobeurteilung der angewandten Sicherheitsnorm DIN EN 61010-1 können während der Benutzung dennoch Verletzungen an Personen, Schäden am Gerät oder Sachschäden in der Infrastruktur nicht gänzlich ausgeschlossen werden.

#### **Gefahr durch Elektrizität**

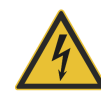

Das Gerät wird mit 24 VDC (PoE 48 VDC) betrieben. Wird zusätzlich ein Netzteil (100 … 240 VAC) verwendet, besteht die Gefahr, dass es bei Berührung offener Kabel zu Stromschlägen mit tödlichem Ausgang kommt.

- Das Gerät nur in Betrieb nehmen, wenn es fachgerecht installiert und instandgesetzt wurde.
- Das Gerät nur betreiben, wenn alle Kabel unbeschädigt sind.
- Das Netzteil nie mit entferntem oder geöffnetem Gehäuse betreiben.

#### **Gefahr durch falsche Speisespannung**

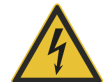

Eine falsche Speisespannung kann zur Beschädigung und somit zur Funktionsuntüchtigkeit des Geräts führen.

Das Gerät darf nur an Spannungsquellen angeschlossen werden, welche dem Typenschild entsprechen.

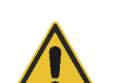

#### **Gefahr durch hohe Drücke**

Bei Wartungen, Reparaturen oder Anpassungen an einer unter Druck stehenden Rohrleitung kann es zu Verletzungen an Personen, Schäden am Gerät oder Sachschäden an der Infrastruktur kommen.

- Die Prozessleitung vor dem Entfernen des Photometers zwingend entleeren.
- **Eür Wartungen, Reparaturen oder Anpassungen an Rohrleitungen immer die Bedienungsanleitung konsultie**ren.

#### **Gefahr durch Flüssigkeiten**

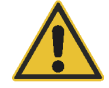

Austretendes Medium am Gerät oder an den Anschlüssen kann zur Überflutung des Raums oder Sachschäden an der Infrastruktur führen.

Dichtheit regelmässig kontrollieren.

Eintreten von Feuchtigkeit sowie Kondensation an elektronischen Bauteilen kann zu Beschädigung führen.

- **Wartungsarbeiten gemäss der Bedienungsanleitung ausführen.**
- Kondensation auf optischen und elektrischen Oberflächen vermeiden.

#### **Risiko von Leckagen an der Prozessleitung**

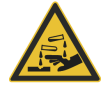

Leckagen an der Prozessleitung können zu austretendem Medium führen. Der Kontakt mit dem Medium kann zu Verbrennungen, Verätzungen oder Vergiftung mit tödlichem Ausgang führen.

- Sicherstellen, dass das Gerät den Anforderungen des Mediums entspricht.
- $\triangleright$  Schutzmassnahmen ergreifen und Schutzkleidung tragen.

#### **Gefahr durch Verwenden aggressiver Chemikalien zur Reinigung**

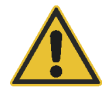

Die Verwendung aggressiver Reinigungsmittel kann zur Beschädigung des Geräts führen.

- Keine aggressiven Chemikalien oder Lösungsmittel zur Reinigung verwenden.
- Ist das Gerät trotzdem mit aggressiven Chemikalien in Berührung gekommen, dieses umgehend auf Beschädigungen prüfen.

#### **Fehlerhafte Messwertanzeige während des Betriebs**

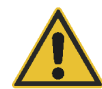

Eine fehlerhafte Messwertanzeige kann nicht gänzlich ausgeschlossen werden.

- ▶ Zugriffscode verwenden, damit Parameter nicht von unbefugten Personen geändert werden können.
- **Wartungsarbeiten gemäss der Bedienungsanleitung ausführen.**

#### **Unbefugter Zugriff auf das Gerät**

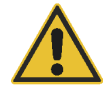

Durch unbefugten Zugriff von Drittpersonen, kann die Konfiguration verändert und somit eine fehlerhafte Messung nicht ausgeschlossen werden.

**> Sicherheitsvorkehrungen von Betreiberseite gewährleisten, um unbefugten Zugriff zu verhindern.** 

# <span id="page-9-0"></span>**4 Gerätedaten**

# <span id="page-9-1"></span>**4.1 Gesamtansicht**

<span id="page-9-2"></span>**4.1.1 TurBiScat PM 40 mit Anzeige**

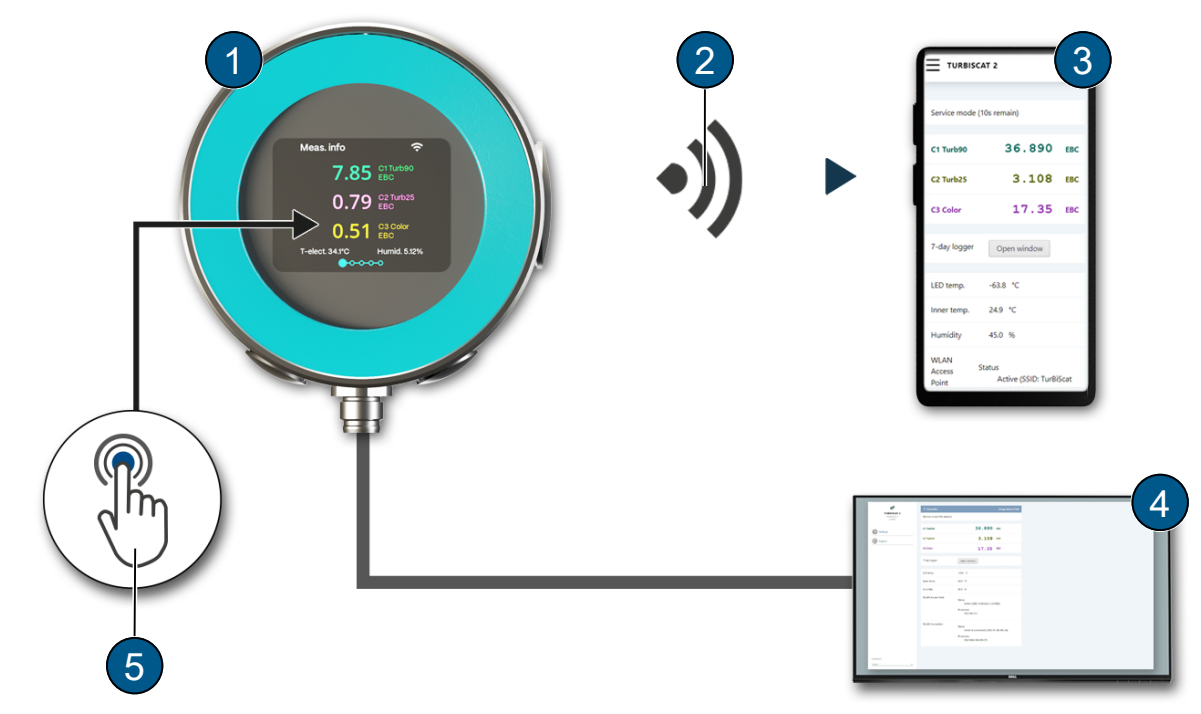

TurBiScat PM 40 mit Anzeige

- **(1)** TurBiScat PM 40 **(2)** WLAN-Verbindung
- 
- **(5)** Touchscreen
- 
- **(3)** WLAN-Eingabegerät **(4)** Bediengerät oder Leitsystem

## <span id="page-9-3"></span>**4.1.2 TurBiScat PM 40 mit SiDis AD 40**

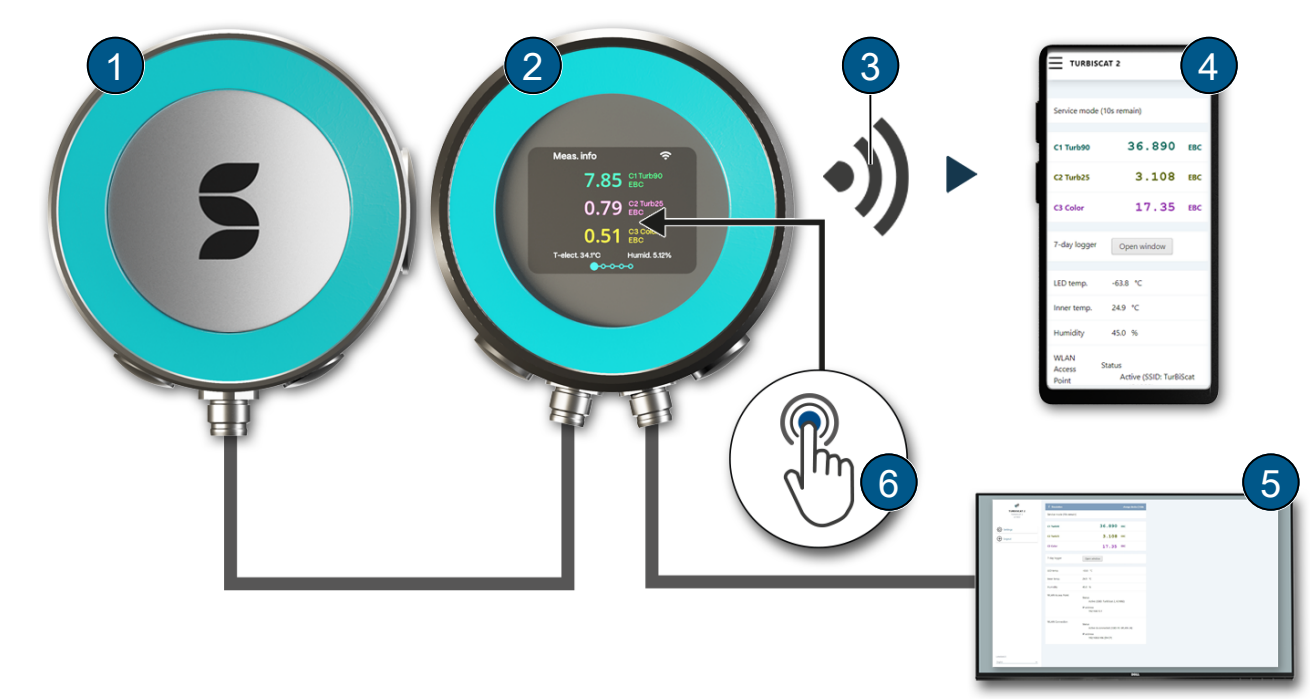

TurBiScat PM 40 mit SiDis AD 40

- **(1)** TurBiScat PM 40 ohne Anzeige **(2)** SiDis AD 40
- 
- **(5)** Bediengerät oder Leitsystem **(6)** Touchscreen
- 
- **(3)** WLAN-Verbindung **(4)** WLAN-Eingabegerät
	-

Gerätedaten

# <span id="page-10-0"></span>**4.2 Typenschild**

Die Typenschilder sind auf dem TurbiScat PM 40 **(1)** und SiDis AD 40 **(2)** platziert. Sie beinhalten:

- **•** Gerätetyp
- Type ext.: Gerätename
- PN: Artikelnummer
- SN: Seriennummer
- U: Betriebsspannung
- $\bullet$  P: Leistung
- DOM: Produktionsdatum
- Konformitätsangaben
- $\bullet$  Warnhinweis
- Hersteller

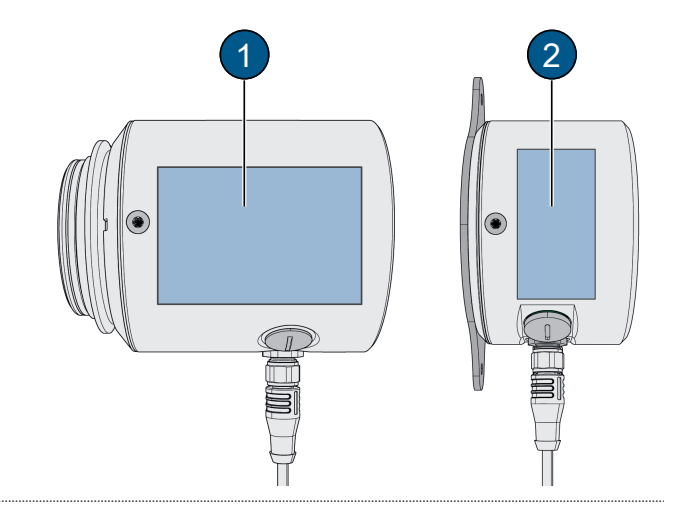

# <span id="page-10-1"></span>**4.3 Lieferumfang und Zubehör**

Der Lieferumfang ist den Verkaufspapieren zu entnehmen.

Das Zubehör ist online abrufbar.

[https://www.sigrist.com/Turbidity-Meters-Analyzers-Liquid/TurBiScat-PM-40/](https://www.sigrist.com/Turbidity-Meters-Analyzers-Liquid/TurBiScat-PM-40/Parts) **[Parts](https://www.sigrist.com/Turbidity-Meters-Analyzers-Liquid/TurBiScat-PM-40/Parts)** 

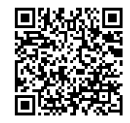

# <span id="page-11-0"></span>**5 Montage**

# <span id="page-11-1"></span>**5.1 Allgemeines zur Montage**

Für die Photometer- und Bediengerätemontage detaillierte Massblätter verwenden.

- Abstand Photometer zu Störlichtquellen > 2 m.
- Durch geeignete Einbaulage Gasblasenbildung am Sensorkopf vermeiden.
- l Abstand Photometer zu Leitungsbogen und Querschnitt verändernden Elementen > 1 m.

# <span id="page-11-2"></span>**5.2 Einbaulage des Photometers**

Bei vertikalem Einbau müssen die Stecker nach unten zeigen. Bei horizontalem Einbau kommen die Stecker seitlich links zu liegen.

#### **In Prozessleitung**

Einbaulage **(A)** und **(B)**: Zulässig Einbaulage **(C)**: Unter folgenden Bedingungen zulässig:

- Mediumstemperatur:
	- $-$  -10  $\ldots$  +80° C
		- 120° C max. 2 h
		- 150° C max. 1 h
- Stetiger Mediums-Fluss bei > 2 bar Druck
- Einbaulage **(D)**: Unzulässig

#### **EHEDG-konform**

Einbaulagen **(A)**, **(C)** und **(E)**: Zulässig Einbaulage **(B)** und **(D)**: Unzulässig

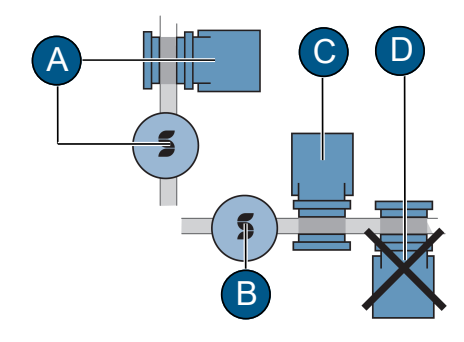

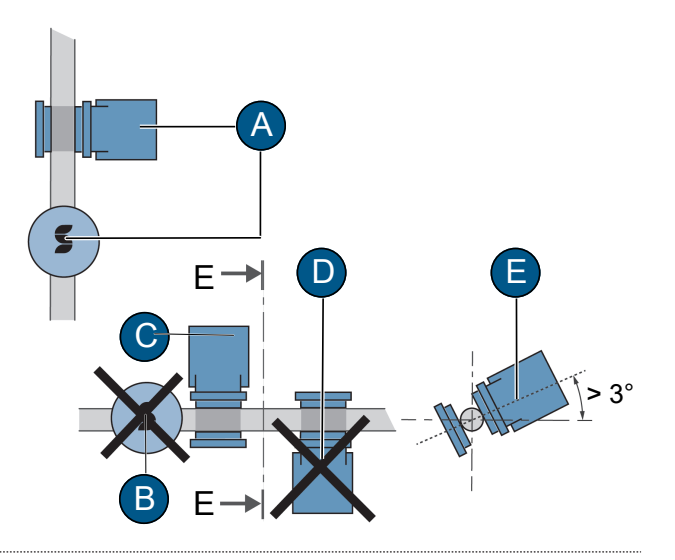

## <span id="page-11-3"></span>**5.3 Einbau in VARINLINE® -Anschluss**

- ▶ Photometer (1) inklusive Dichtung (7) mit Klappring **(3)** an VARINLINE® -Anschluss montieren.
- u Sicherstellen, dass die Markierung **(2)** in Strömungsrichtung zeigt.
- ▶ Verschlussplatte (5), inklusive Dichtung (6) mit Klappring **(4)** an VARINLINE® -Anschluss montieren.

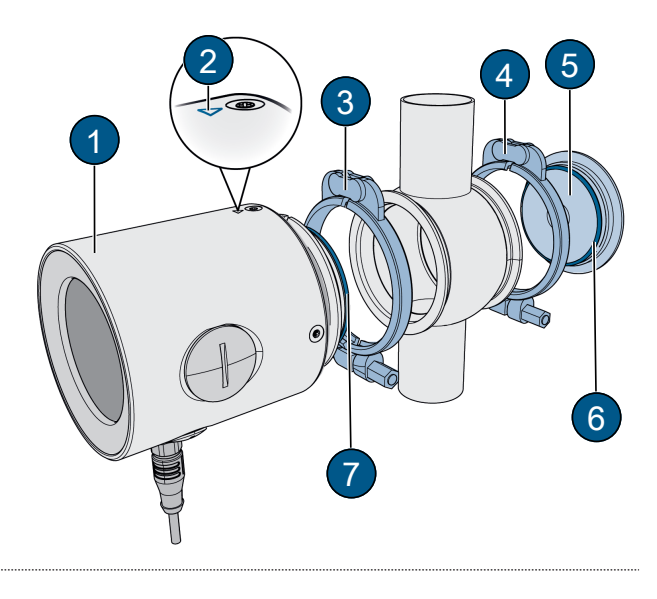

Montage

# <span id="page-12-0"></span>**5.4 Montage SiDis AD 40**

#### <span id="page-12-1"></span>**5.4.1 Wandmontage**

u SiDis AD 40 gemäss Massblatt mit zwei Schrauben **(1)** an Wand montieren.

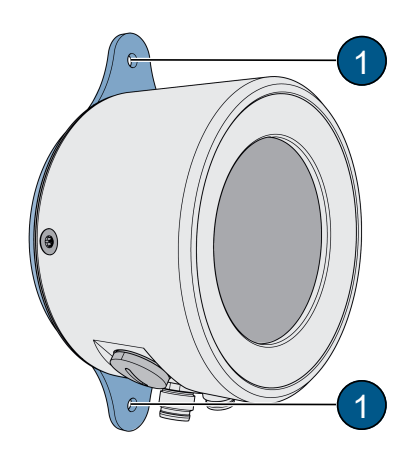

#### <span id="page-12-2"></span>**5.4.2 Montageplatte drehen**

Bei Bedarf kann die Montageplatte wie folgt 90° gedreht werden:

- ▶ Vier Schauben (2) lösen.
- **Montageplatte (1) in gewünschte Position drehen.**
- **Mit vier Schrauben (2) befestigen.**

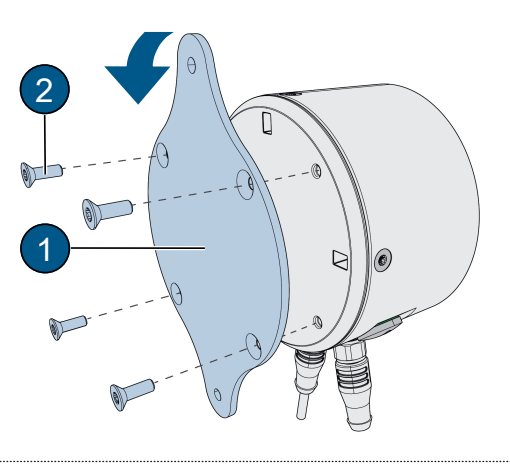

# <span id="page-13-0"></span>**6 Elektrische Installation**

# **GEFAHR**

**Gefahr durch unsachgemässes Anschliessen der Betriebsspannung.**

Unsachgemässes Anschliessen der elektrischen Betriebsspannung kann lebensgefährlich sein. Dabei kann auch die Anlage beschädigt werden.

- Das Anschliessen muss durch eine Fachkraft nach örtlichen Vorschriften erfolgen.
- Eine Trennvorrichtung nahe der Stromversorgung installieren, um das Gerät vom Netz zu trennen. Die Trennvorrichtung soll einfach zugänglich und gekennzeichnet sein.
- u Abgeschirmte Kabel verwenden und Kabelschirm mit Erde verbinden.

#### <span id="page-13-1"></span>**6.1 Kommunikationsmodul bestimmen**

Das integrierte Kommunikationsmodul ist auf dem [Ty](#page-10-0)[penschild \[](#page-10-0)[}](#page-10-0)[Seite 11\]](#page-10-0) ersichtlich. Folgende Codes **(1)** sind möglich:  $IO = EG$   $IO$  |  $PE = EG$   $PoE$  |  $PB = EG$  Profibus |  $PN = EG$  Profinet

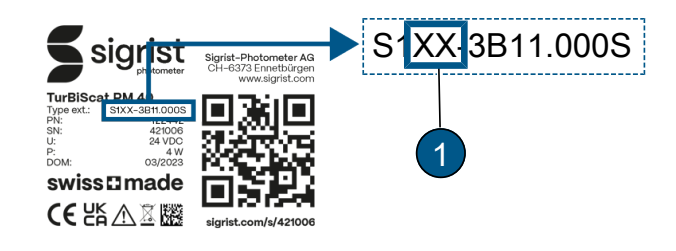

#### <span id="page-13-2"></span>**6.2 Anschluss Photometer**

Es wird zwischen zwei Varianten unterschieden:

- Photometer (PM) mit integrierter Anzeige und Anschlüssen<sup>1)</sup>
- Photometer **(PM)** ohne Anzeige mit SiDis AD 40 verbunden <sup>2)</sup>

#### <span id="page-13-3"></span>**6.2.1 EG\_IO**

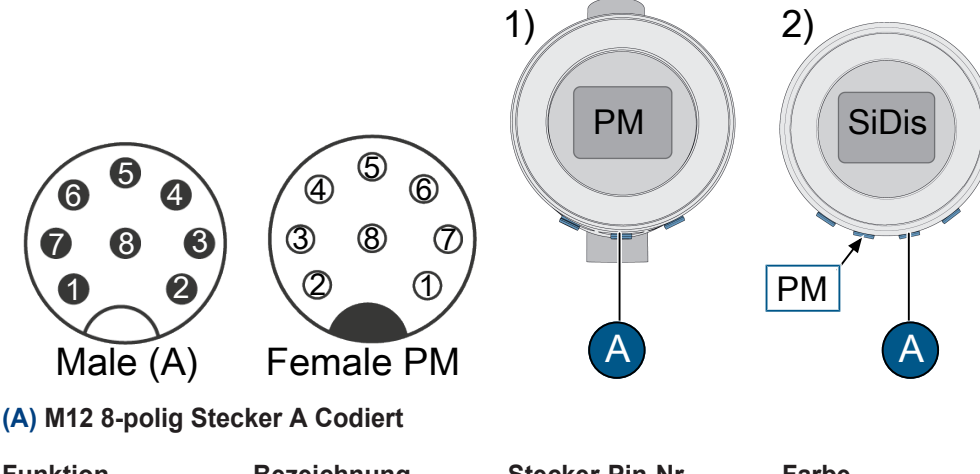

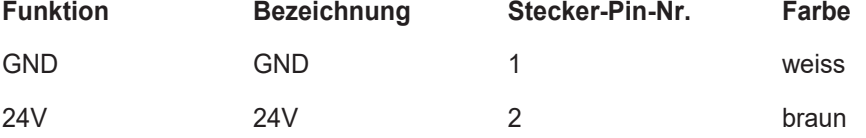

#### **RS485-Modbus RTU**

Mit oder ohne 120 Ω Abschluss konfigurierbar.

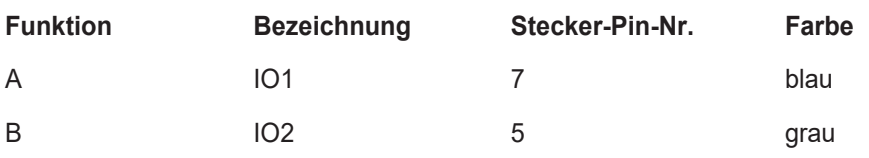

#### **Digitaler Eingang 5-28 VDC**

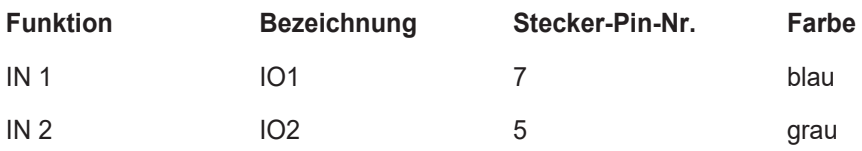

#### **Digitaler Ausgang «High Side Switch» max. 20 mA**

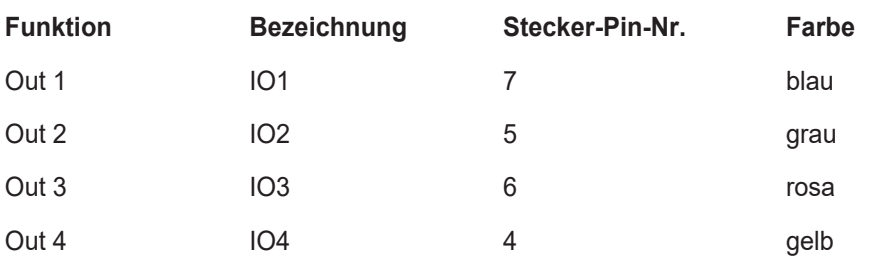

#### **Stromausgang 0/4 … 20 max. 700 Ω**

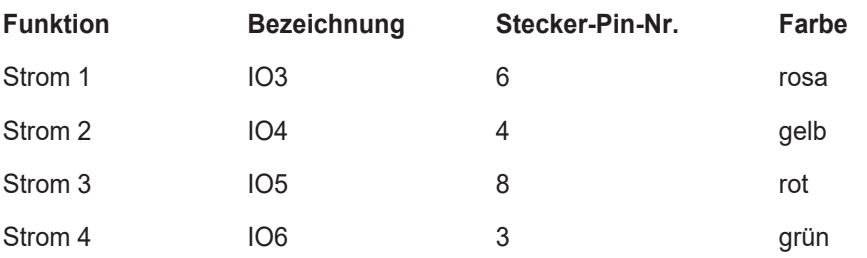

#### **Anschlussschema EG\_IO**

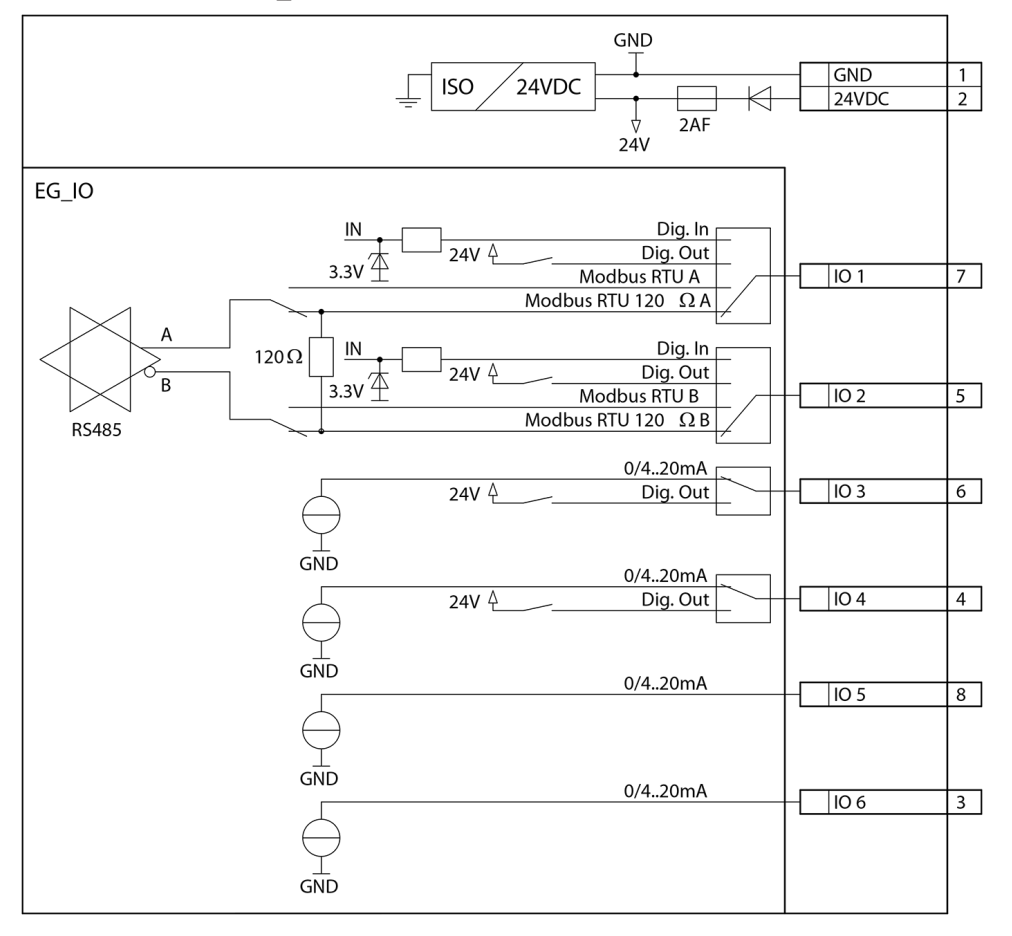

### <span id="page-15-0"></span>**6.2.2 EG\_PoE**

- $\bullet$  PoE (802.3af, Klasse 0)
- Kabeleigenschaften: Cat. 6, STP, AWG 24/7, TIA-568A. Fast Ethernet 100Base T unterstützt
- Verfügbare Webdienste: Web-Server, Modbus-TCP

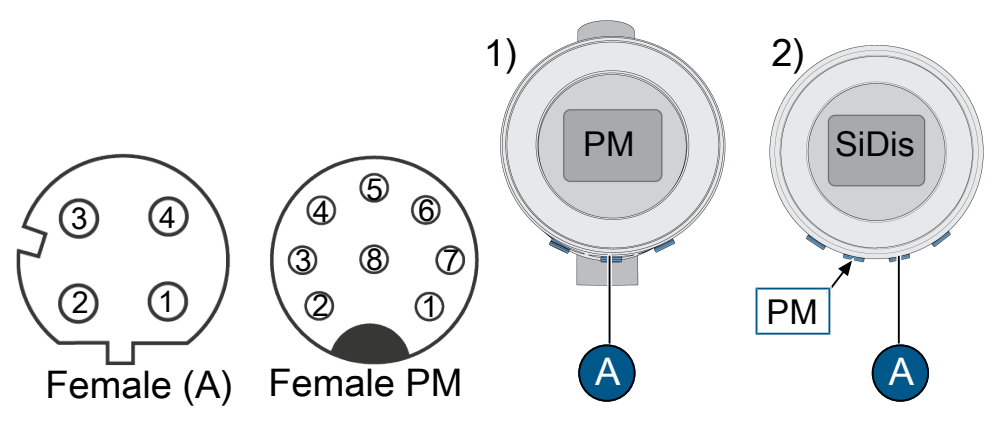

**(A) M12 4-polig Buchse D Codiert**

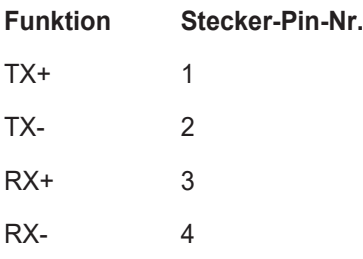

<span id="page-15-1"></span>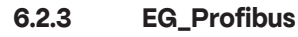

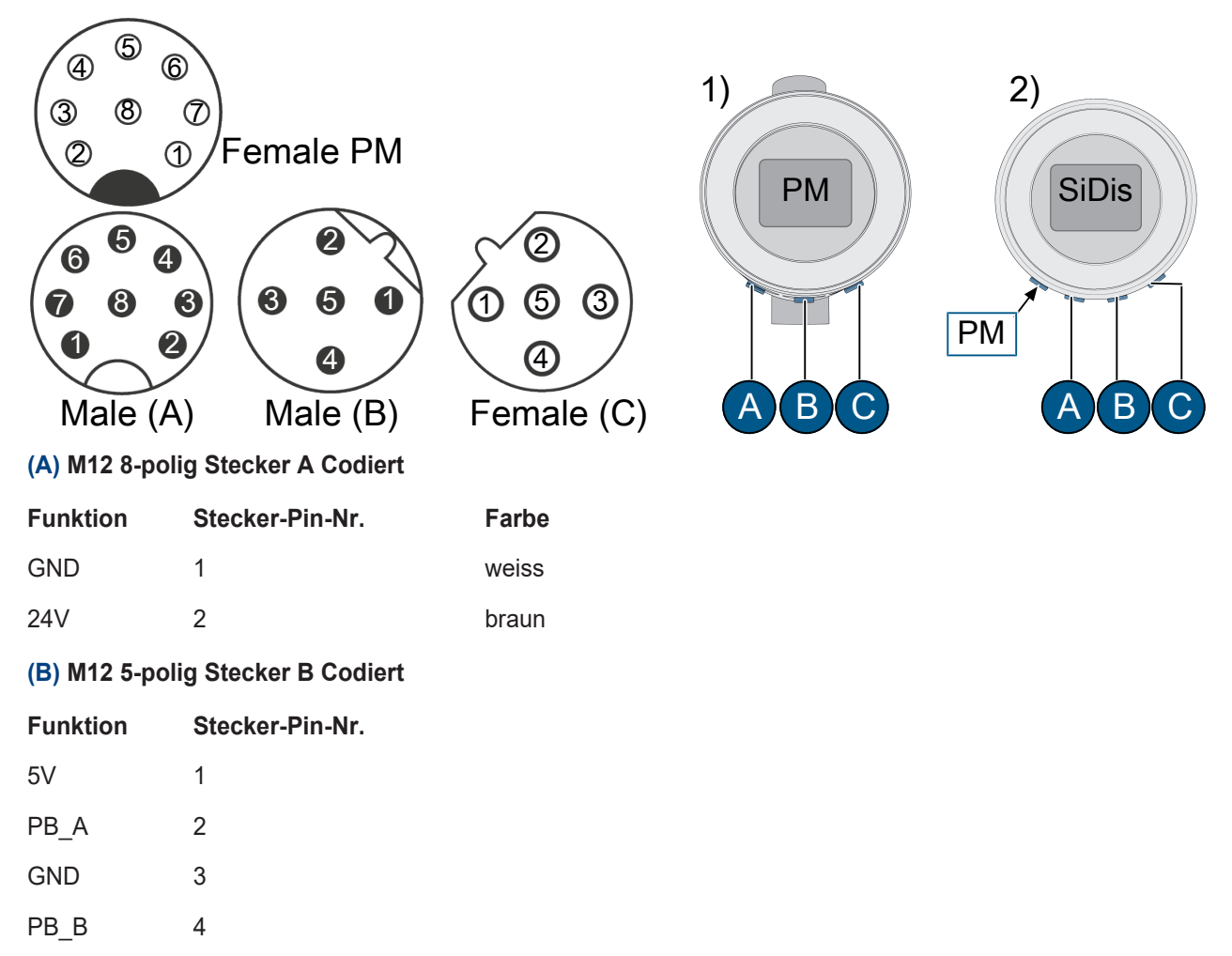

#### **(C) M12 5-polig Buchse B Codiert**

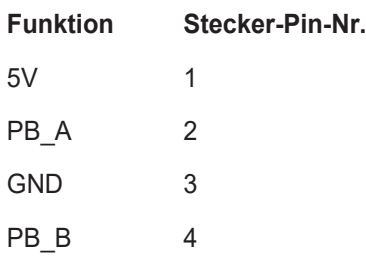

### <span id="page-16-0"></span>**6.2.4 EG\_Profinet**

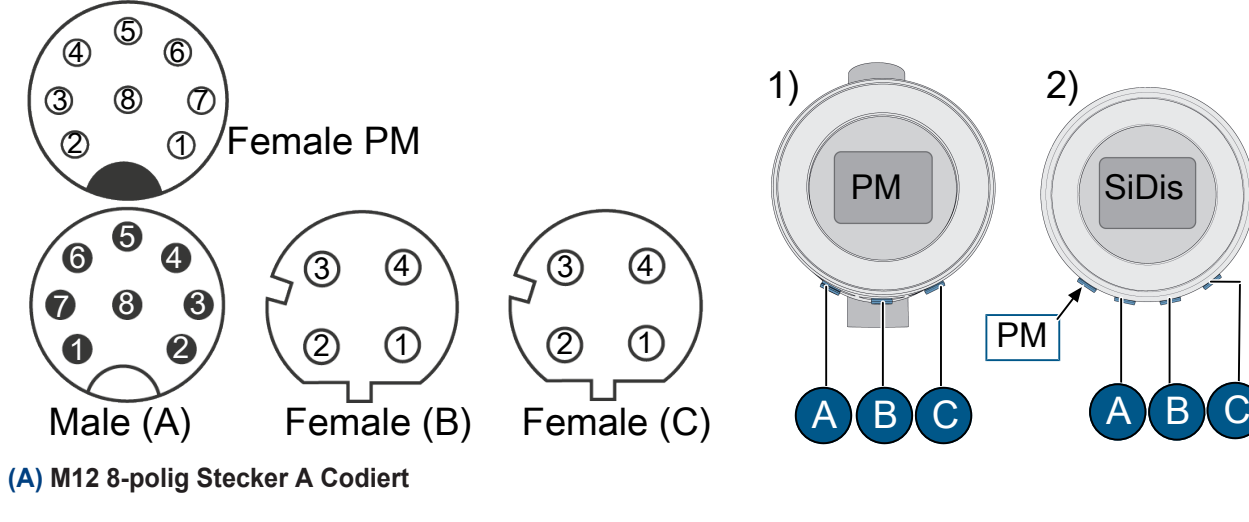

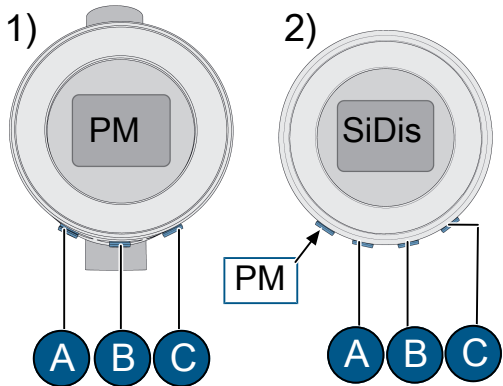

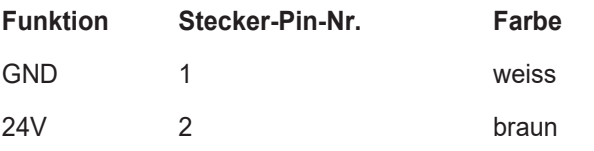

#### **(B)** Port 1 **/ (C)** Port 2 **M12 4-polig Buchse D Codiert**

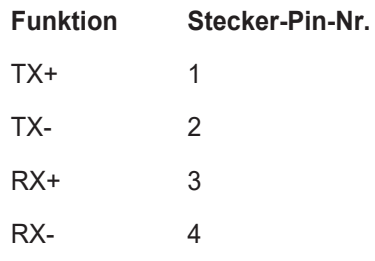

# <span id="page-17-0"></span>**7 Bedienung**

Auf der lokalen Anzeige können die wichtigsten Betriebsdaten eingesehen werden. Die Parametrisierung erfolgt über ein WLAN-fähiges Gerät

### <span id="page-17-1"></span>**7.1 Display**

Die Navigation erfolgt durch Wischgesten. Navigationshilfen befinden sich unten **(1)** und links **(2)**. Ohne Aktivität wird nach einer Minute zur Standard Anzeige gewechselt.

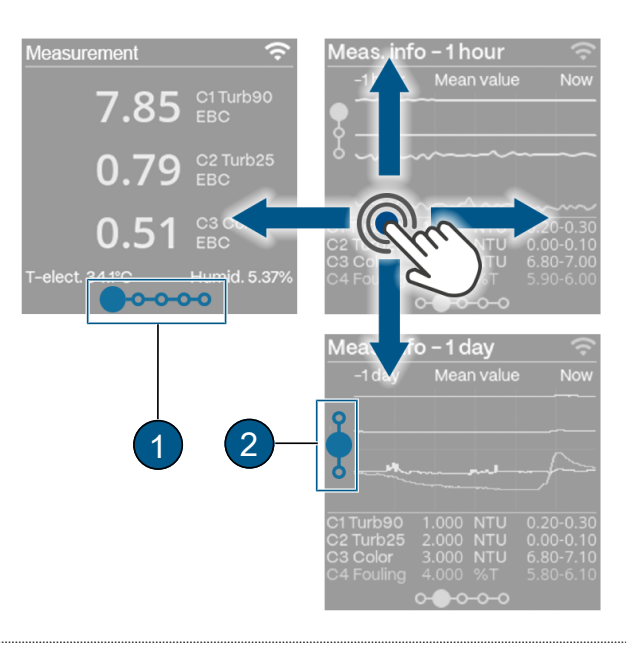

#### <span id="page-17-2"></span>**7.2 Sigrist-Webinterface**

- **(1)** Menüeinstellungen
- **(2)** Status
- **(3)** Aktuelle Messwerte
- **(4)** 7 Tage Logger-Diagramm
- **(5)** LED-Temperatur
- **(6)** Sensor-Innentemperatur
- **(7)** Sensor-Feuchtigkeit
- **(8)** Status Eingänge
- **(9)** Status Ausgänge

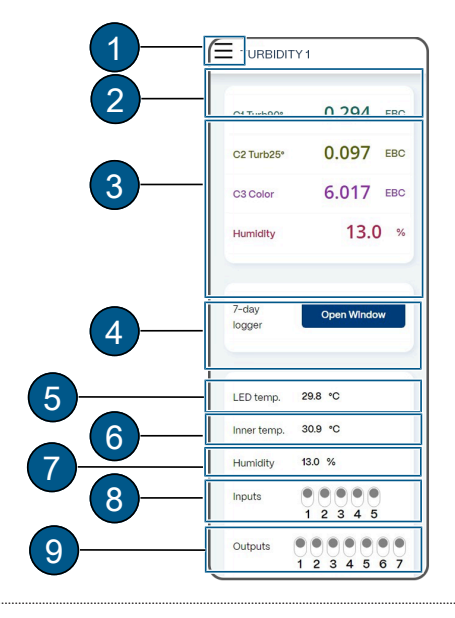

# <span id="page-18-0"></span>**8 Inbetriebnahme**

- $\blacktriangleright$  Korrekte Montage und elektrische Installation sicherstellen.
- $\blacktriangleright$  Betriebsspannung herstellen.
	- $\triangleright$  Startbildschirm erscheint.

#### **Bei Bedarf Anzeige rotieren**

Anzeige rotieren nur im Startbild möglich.

- **Drehsymbol (1)** kurz antippen.  $\triangleright$  Anzeige dreht sich 90°.
- $\blacktriangleright$  Wiederholen, bis die Anzeige richtig steht.

#### **WLAN aktivieren**

- **EXAN Verbindung»** navigieren.
- $\blacktriangleright$  Nach unten wischen.
	- $\triangleright$  WLAN wird aktiviert.

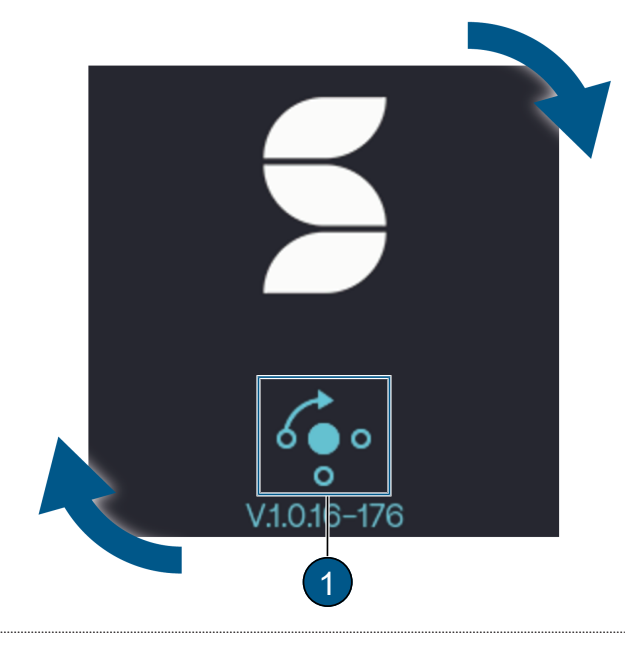

# <span id="page-18-1"></span>**WLAN Connection**

ς

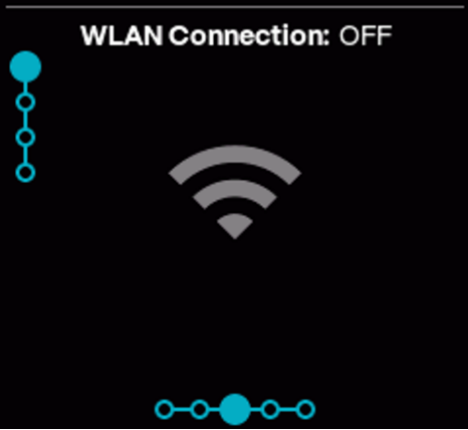

# **Mobilgerät verbinden**

#### **HINWEIS! Es darf keine VPN-Verbindung auf dem Mobilgerät aktiv sein.**

- Mobilgerät mit QR-Code ins WLAN verbinden.
- u Warnung "Keine Internetverbindung" mit **[OK]** bestätigen.
	- $\triangleright$  Mobilgerät ist verbunden.

#### **Alternativ:**

- Mobilgerät mit dem WLAN verbinden.
- Angezeigte SSID auswählen.
- Angezeigtes Passwort eingeben.
- u Warnung "Keine Internetverbindung" mit **[OK]** bestätigen.
	- $\triangleright$  Mobilgerät ist verbunden.

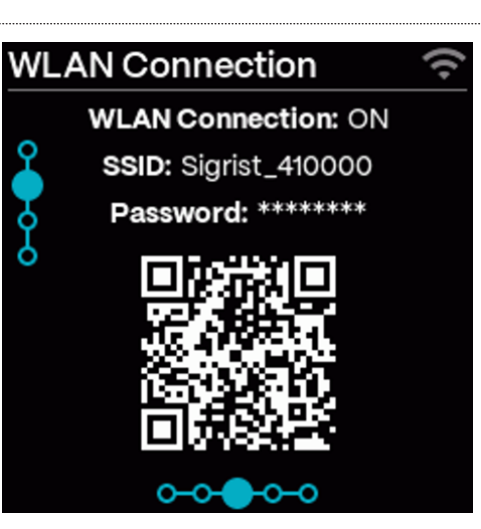

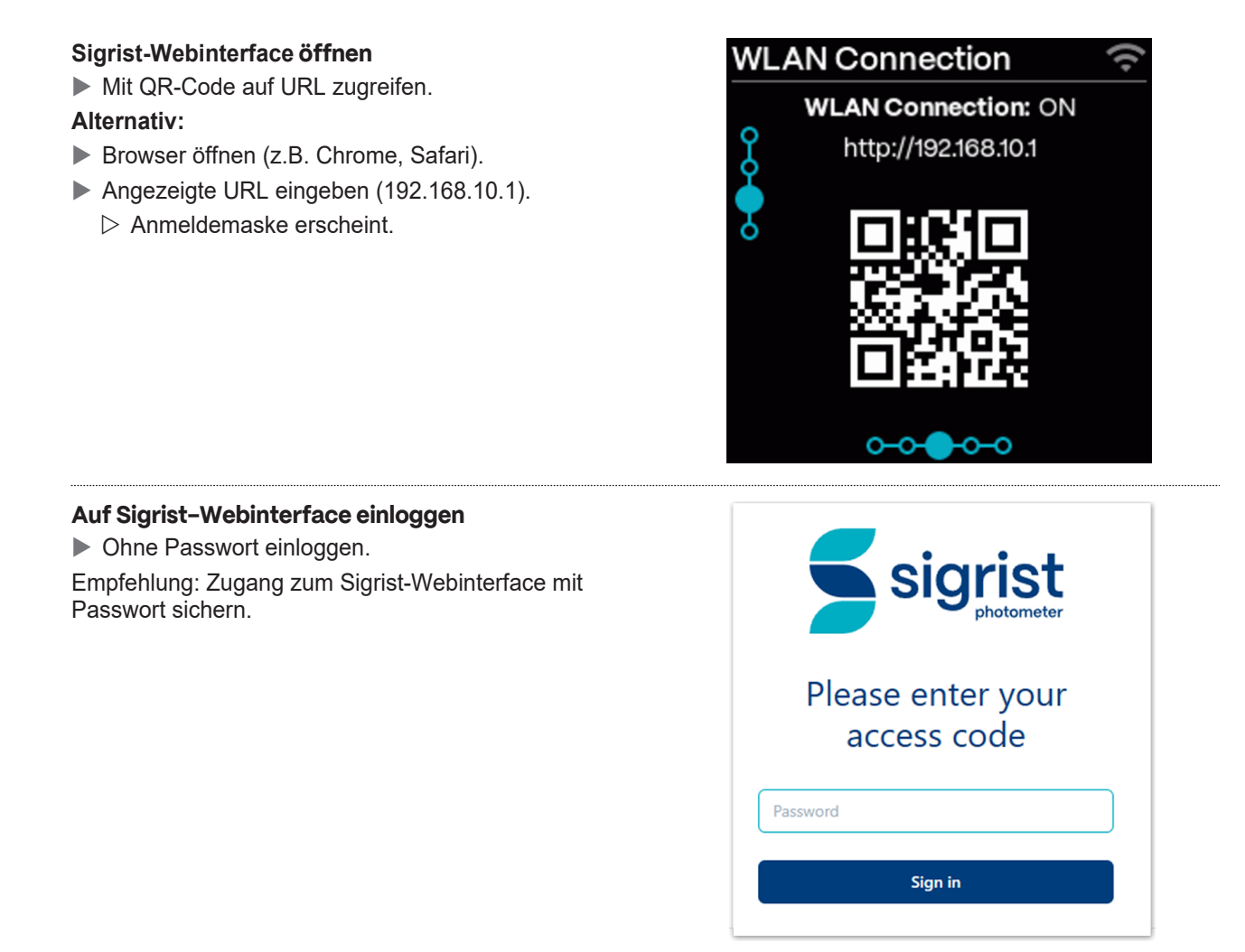

# <span id="page-20-1"></span><span id="page-20-0"></span>**9.1 Anzeigen am Photometer**

Die Navigation erfolgt durch Wischgesten. Navigationshilfen befinden sich unten **(1)** und links **(2)**. Ohne Aktivität wird nach einer Minute zur Standard Anzeige gewechselt.

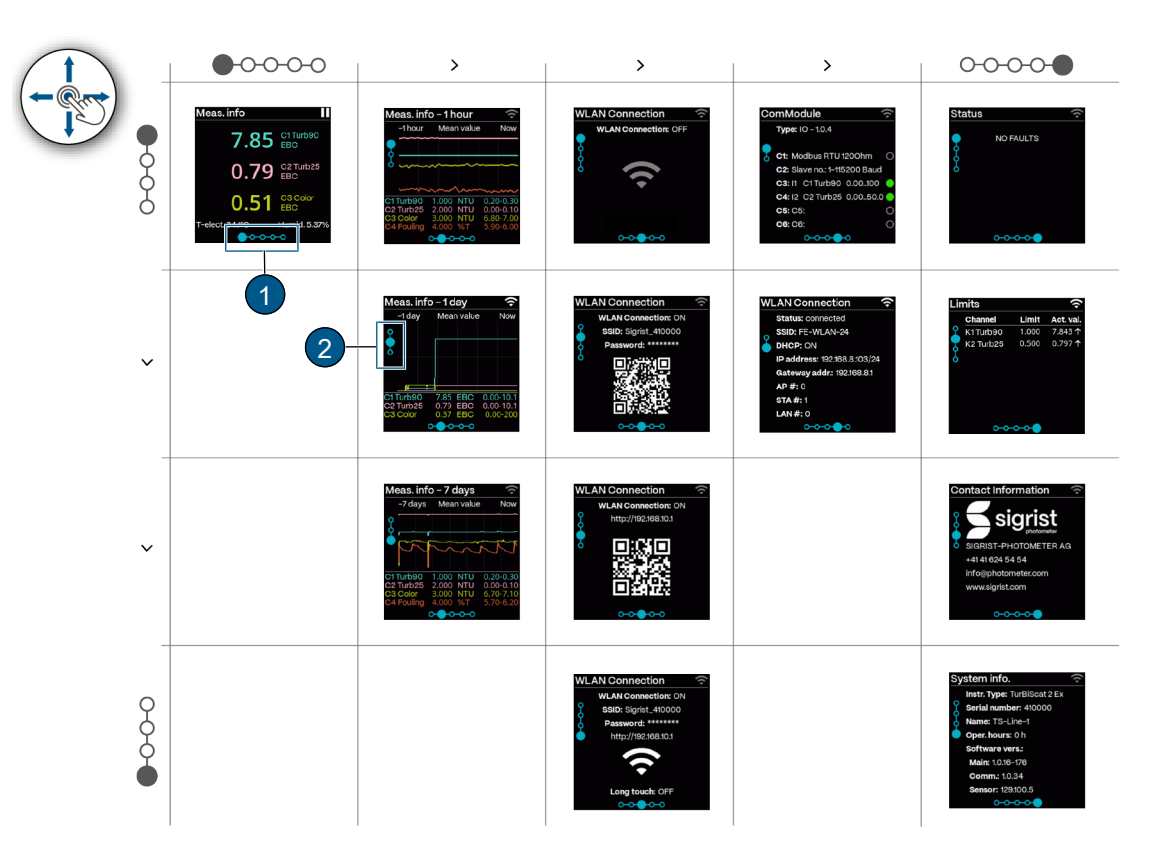

Anzeigen am Photometer

#### **Sensorstatus**

Standard Anzeige einstellen siehe Menü [Display \[](#page-36-1)<sup>•</sup>[Sei](#page-36-1)[te 37\]](#page-36-1).

- **(1)** Keine Störung
- **(2)** Warnung
- **(3)** Fehler

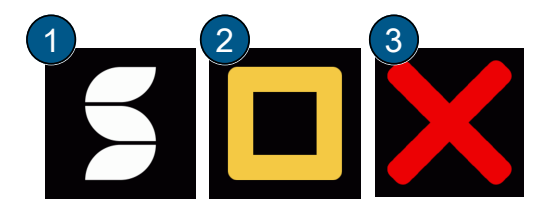

#### **Startanzeige**

**(1)** Symbol zum [Drehen der Anzeige \[](#page-18-1)[}](#page-18-1)[Seite 19\]](#page-18-1) (nur während Startanzeige möglich)

**(2)** Softwareversion

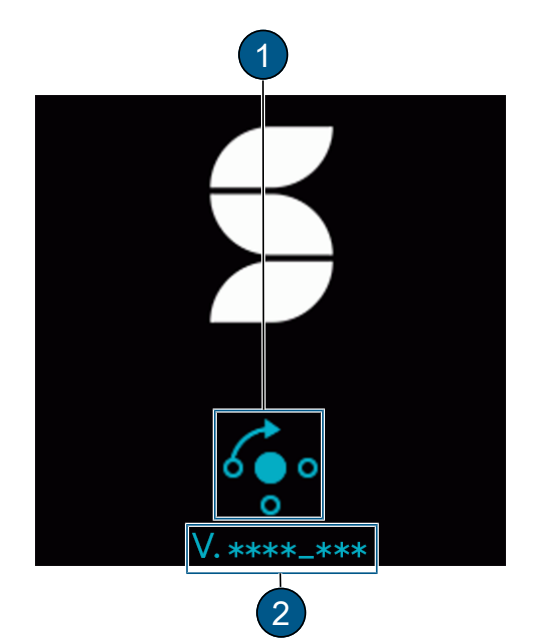

#### **Messanzeige**

**(1)** WLAN-Status (Aus → grau/ Ein → hell) Weitere Symbole: Logger speichert Daten/ Pausensymbol (Gerät im Service)

- **(2)** Kanalbezeichnung mit Einheit
- **(3)** Feuchtigkeit im Sensor
- **(4)** Temperatur im Sensor
- **(5)** Messwert

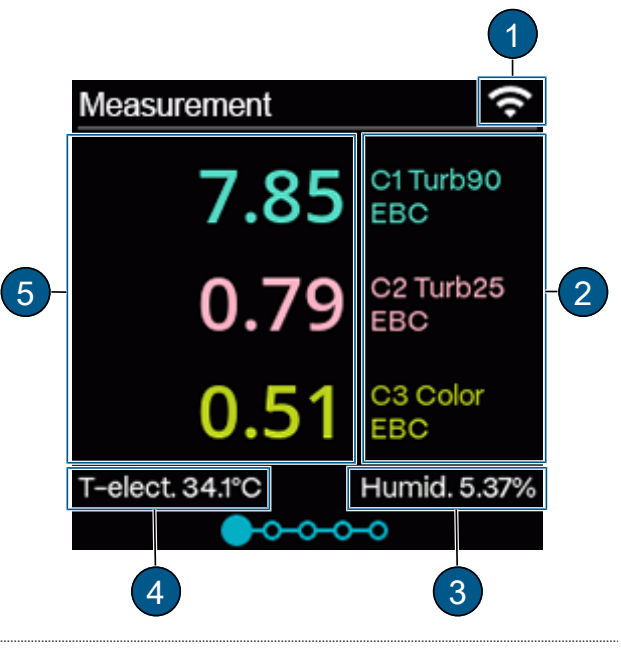

#### **Grafikanzeige**

- **(1)** Mess-Info
- **(2)** WLAN-Status (Aus → grau/ Ein → hell)

**(3)** Zeitraum: Funktion wie der Messwert abgebildet wird.

**(4)** Messwertdarstellung mit drei Zeiträumen: 1 Stunde/ 1 Tag/ 7 Tage

**(5)** Kanalbezeichnung mit Messwert, Einheit und dargestelltem Messbereich.

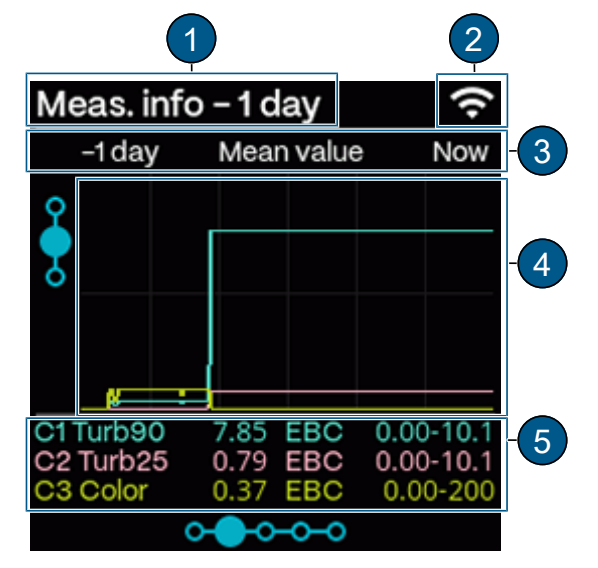

#### **WLAN**

WLAN-Verbindung während [Inbetriebnahme \[](#page-18-0)[Seite 19\]](#page-18-0) herstellen.

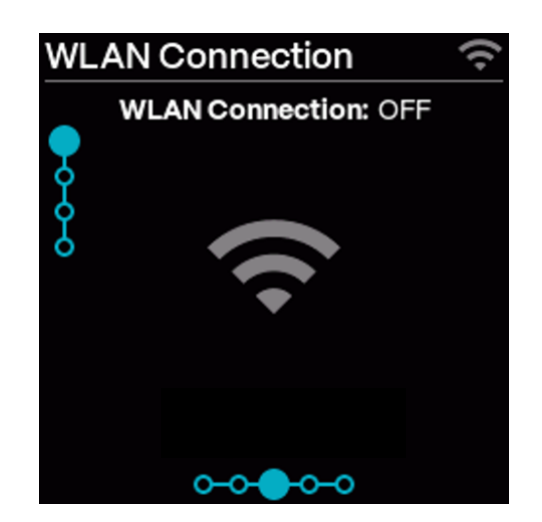

#### **Kommunikationsmodule (ComModule)**

#### **IO Modul:**

- **(1)** WLAN-Status (Aus → grau/ Ein → hell)
- **(2)** Modul-Status: Grau → Inaktiv/ Blau → Aktiv im Ru-
- hemodus/ Grün  $\rightarrow$  Aktiv/ Rot  $\rightarrow$  Fehler
- **(3)** Zugewiesene Funktion: Parametrisierbar

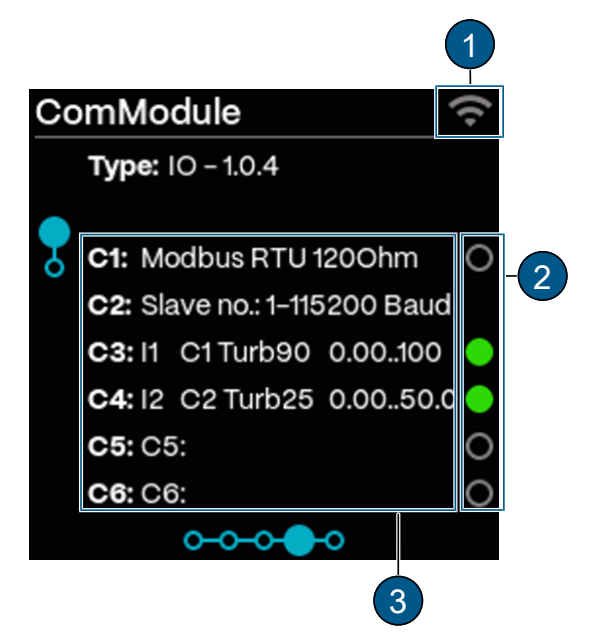

#### **PoE Modul:**

- **(1)** WLAN-Status (Aus → grau/ Ein → hell)
- **(2)** DHCP: Ein/ Aus
- **(3)** Zugewiesene IP-Adresse
- **(4)** Gateway-Adresse

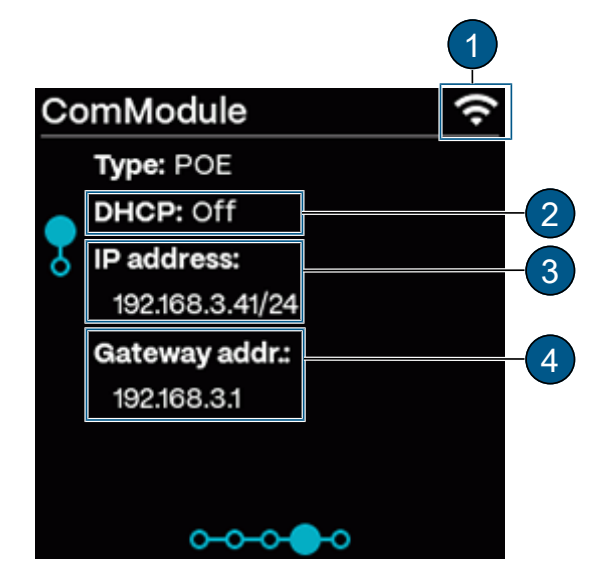

#### **Profinet IO Modul:**

**(1)** WLAN-Status (Aus → grau/ Ein → hell) **(2)** Modul-Status: Grau → Inaktiv/ Blau → Aktiv im Ruhemodus/ Grün → Aktiv/ Rot → Fehler

**(3)** DHCP: Ein/ Aus

- **(4)** Zugewiesene IP-Adresse
- **(5)** MAC Adresse
- **(6)** Stationsname des Geräts

**(7)** Transparent Ethernet: 1: Sigrist Web-Server/ 0: Web-Server von Gateway-Modul

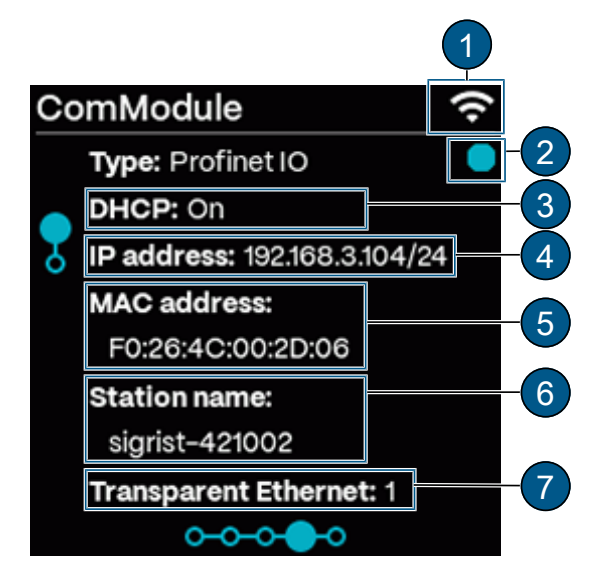

#### **Profibus DP Modul:**

- **(1)** WLAN-Status (Aus → grau/ Ein → hell)
- **(2)** Modul-Status: Grau → Inaktiv/ Blau → Aktiv im Ru-
- hemodus/ Grün → Aktiv/ Rot → Fehler
- **(3)** Slave Nr.

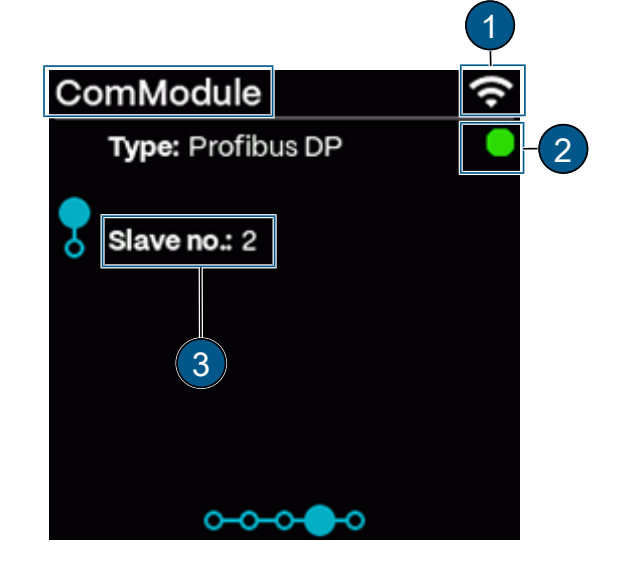

#### **WLAN Verbindung**

- **(1)** WLAN-Status (Aus  $\rightarrow$  grau/ Ein  $\rightarrow$  hell)
- **(2)** Verbindungsstatus
- **(3)** SSID: Name des WLAN-Netzwerks
- **(4)** DHCP: Ein/ Aus
- **(5)** Zugewiesene IP-Adresse
- **(6)** Gateway-Adresse
- **(7)** Verbundene Geräte
- WLAN-Basisstation (AP)
- WLAN-Verbindung (STA)
- LAN-Verbindung (POE, Profinet)

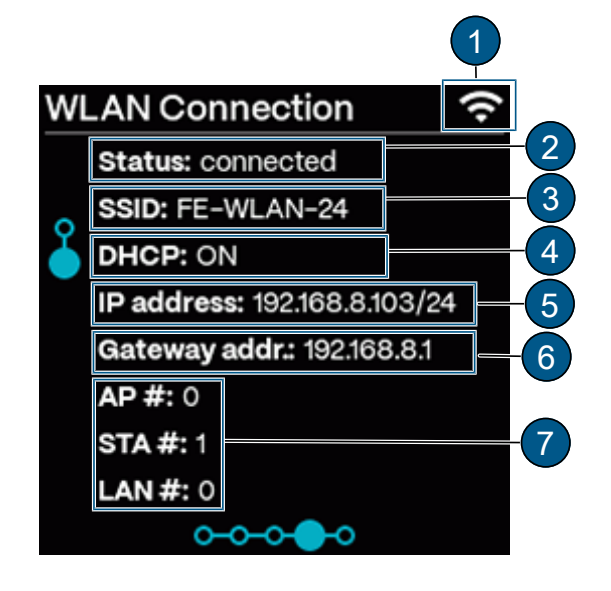

#### **Status**

- **(1)** Status des Messgeräts
- **(2)** WLAN-Status (Aus → grau/ Ein → hell)
- **(3)** Fehler-/ Warnmeldung
- **(4)** QR-Code zur Fehlerbeschreibung

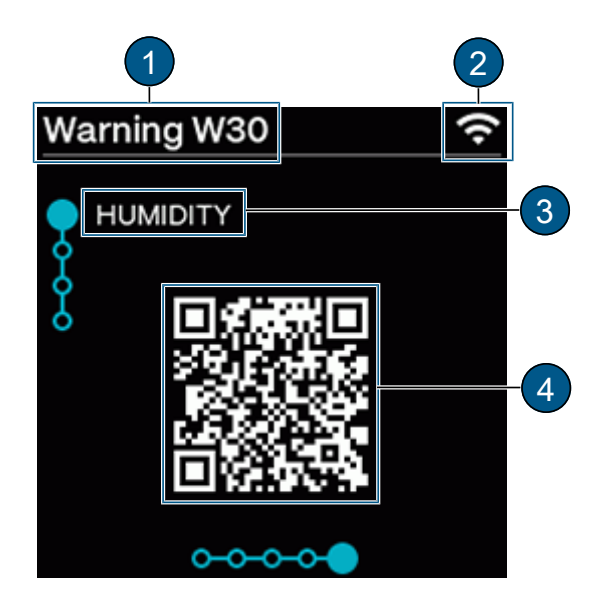

#### **Grenzwerte**

Es werden nur Grenzwerte mit einer Über-/ Unterschreitung angezeigt.

- **(1)** WLAN-Status (Aus  $\rightarrow$  grau/ Ein  $\rightarrow$  hell)
- **(2)** Betroffener Kanal
- **(3)** Grenzwerte: Eingestellter Grenzwert
- **(4)** Act. Val.: Aktueller Messwert des Kanals

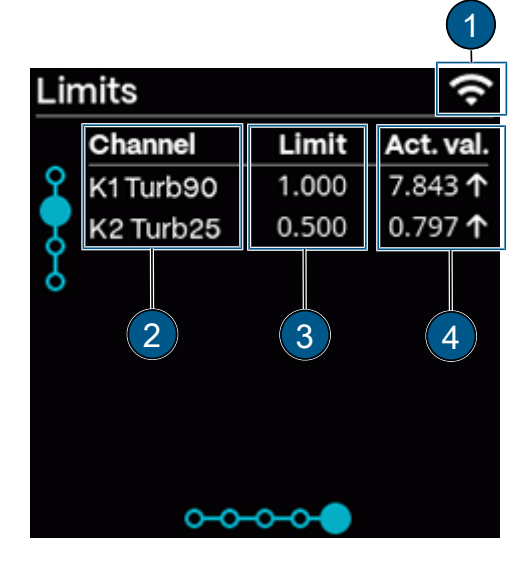

### **Kontaktinformation**

- Anpassung der Anzeige siehe Menü System.
- **(1)** WLAN-Status (Aus → grau/ Ein → hell)
- **(2)** Hersteller des Geräts
- **(3)** Telefonnummer des Lieferanten
- **(4)** Emailadresse des Lieferanten
- **(5)** Webadresse des Lieferanten

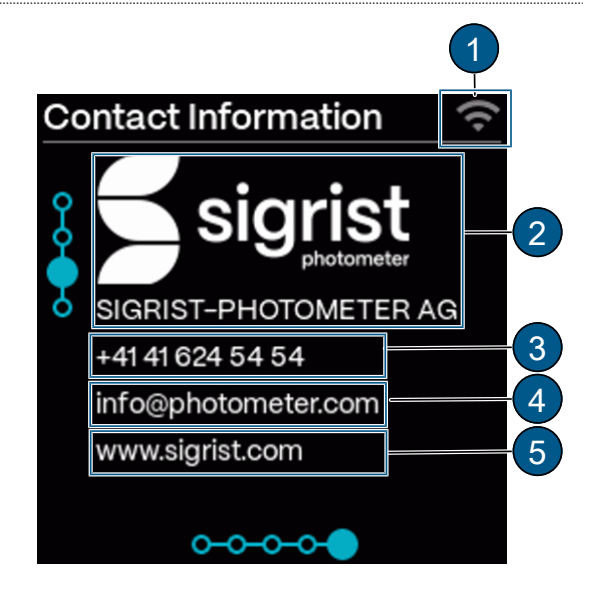

#### **System Info**

- **(1)** WLAN-Status (Aus → grau/ Ein → hell)
- **(2)** Geräte Typ
- **(3)** Seriennummer
- **(4)** Bezeichnung der Messstelle/ Gerät
- **(5)** Betriebs-Std.: Betriebsstunden (h)
- **(6)** Software-Version:
- Haupt-Kontroller
- $\bullet$  Kommunikations-Kontroller
- Sensor-Kontroller

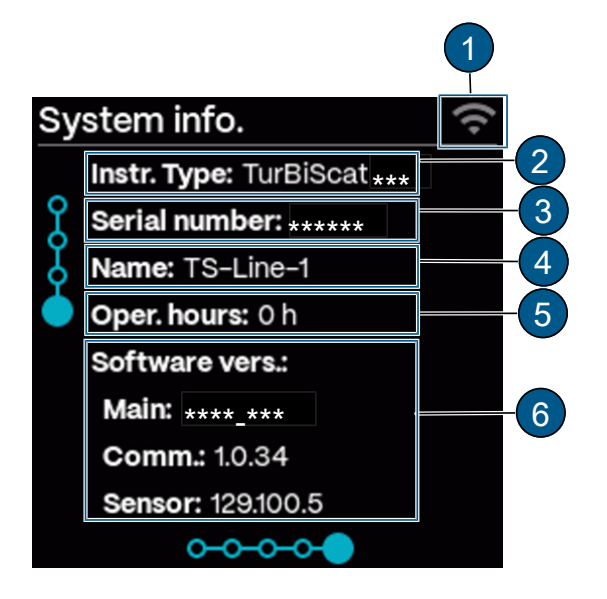

# <span id="page-26-0"></span>**9.2 Sigrist-Webinterface**

#### <span id="page-26-1"></span>**9.2.1 Startseite**

Nach dem Anmelden erscheint das Sigrist-Webinterface im Messbetrieb.

- **(1)** Menü öffnen
- **(2)** Startmenü
- **(3)** Einstellungen zum Photometer [Einfacher \[](#page-27-0) $\blacktriangleright$  [Sei-](#page-27-0)
- [te 28\]](#page-27-0)/ [Erweiterter \[](#page-32-0)[Seite 33\]](#page-32-0) Konfigurationsmodus
- **(4)** An-/ Abmelden
- **(5)** Sprache umstellen
- **(6)** Logger-Diagramm öffnen

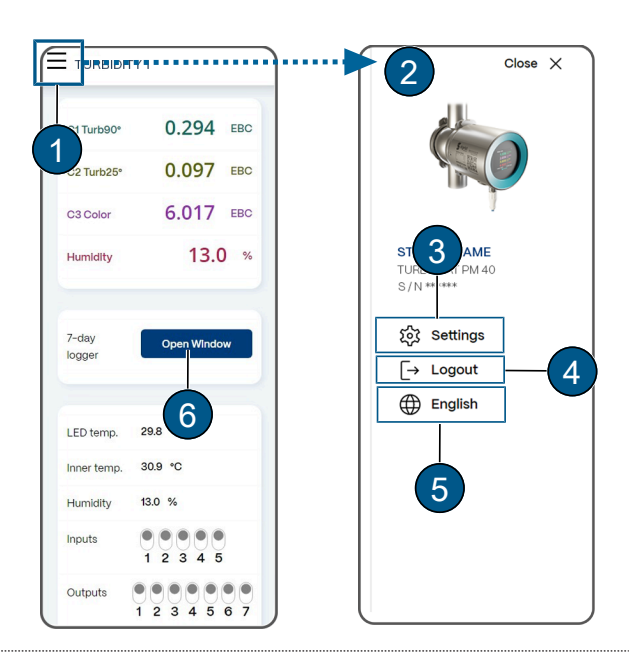

#### <span id="page-26-2"></span>**9.2.2 Erste Schritte**

- ▶ Menü (1) öffnen.
- u **«Sprache» (2)** auswählen.
- **Einstellungen]** (3) wählen.
	- $\triangleright$  Der Einfache Konfigurationsmodus (4) erscheint (Erweiterter Konfigurationsmodus **(5)**)

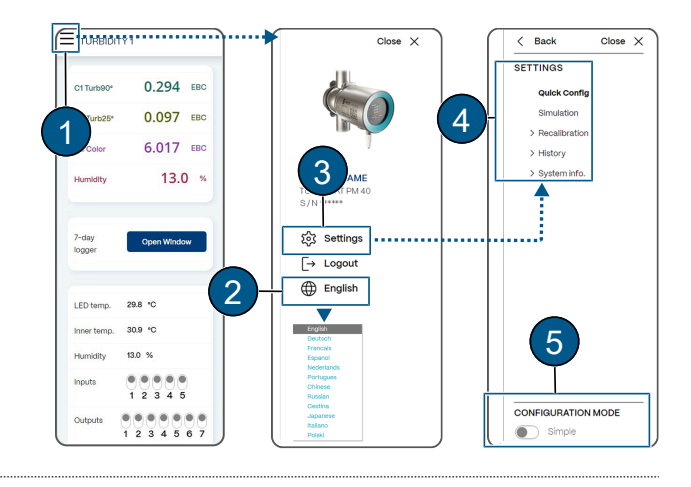

# <span id="page-27-0"></span>**9.3 Einfacher Konfigurationsmodus**

Bei Bedarf Konfigurationsmodus umstellen.

<span id="page-27-1"></span>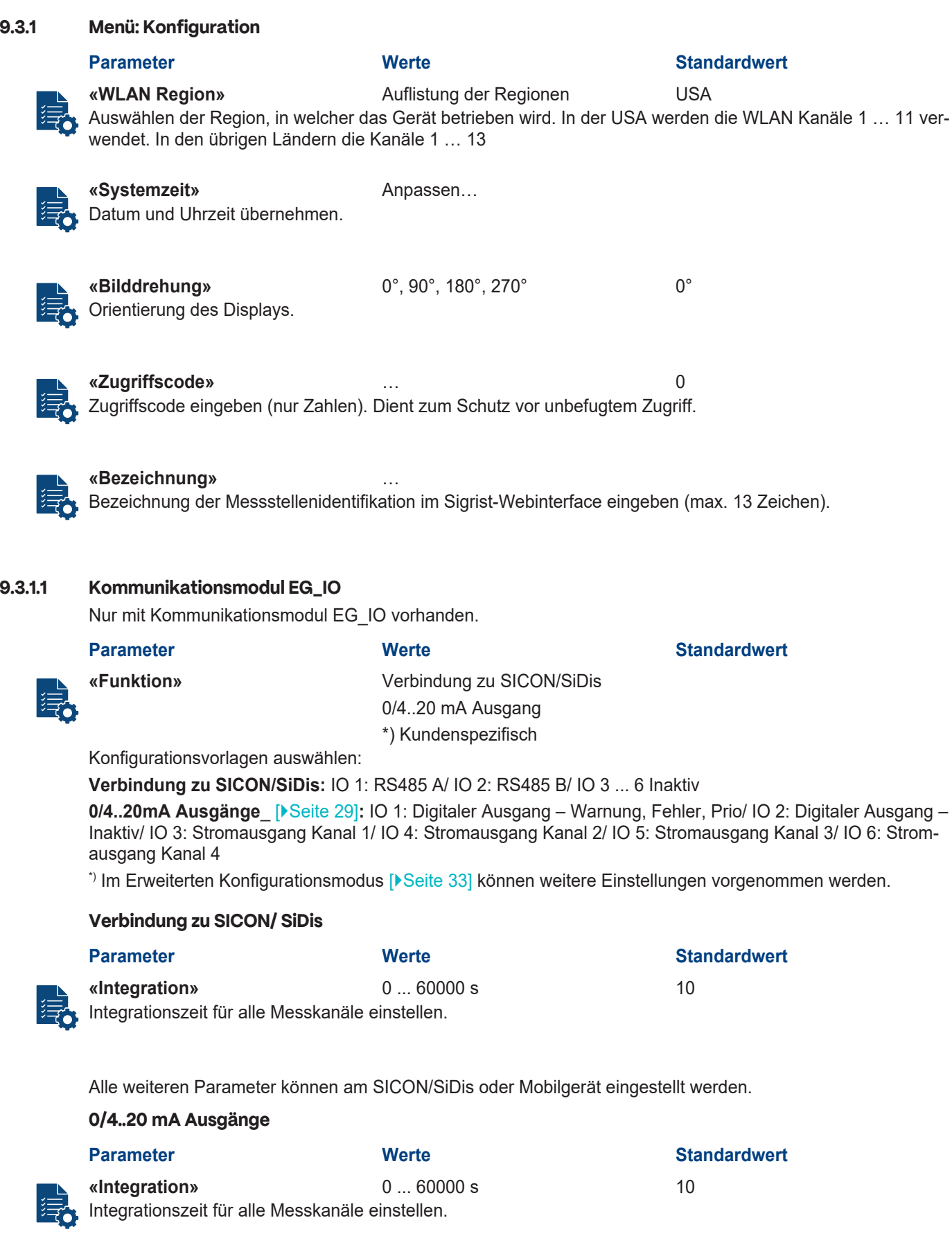

<span id="page-28-0"></span>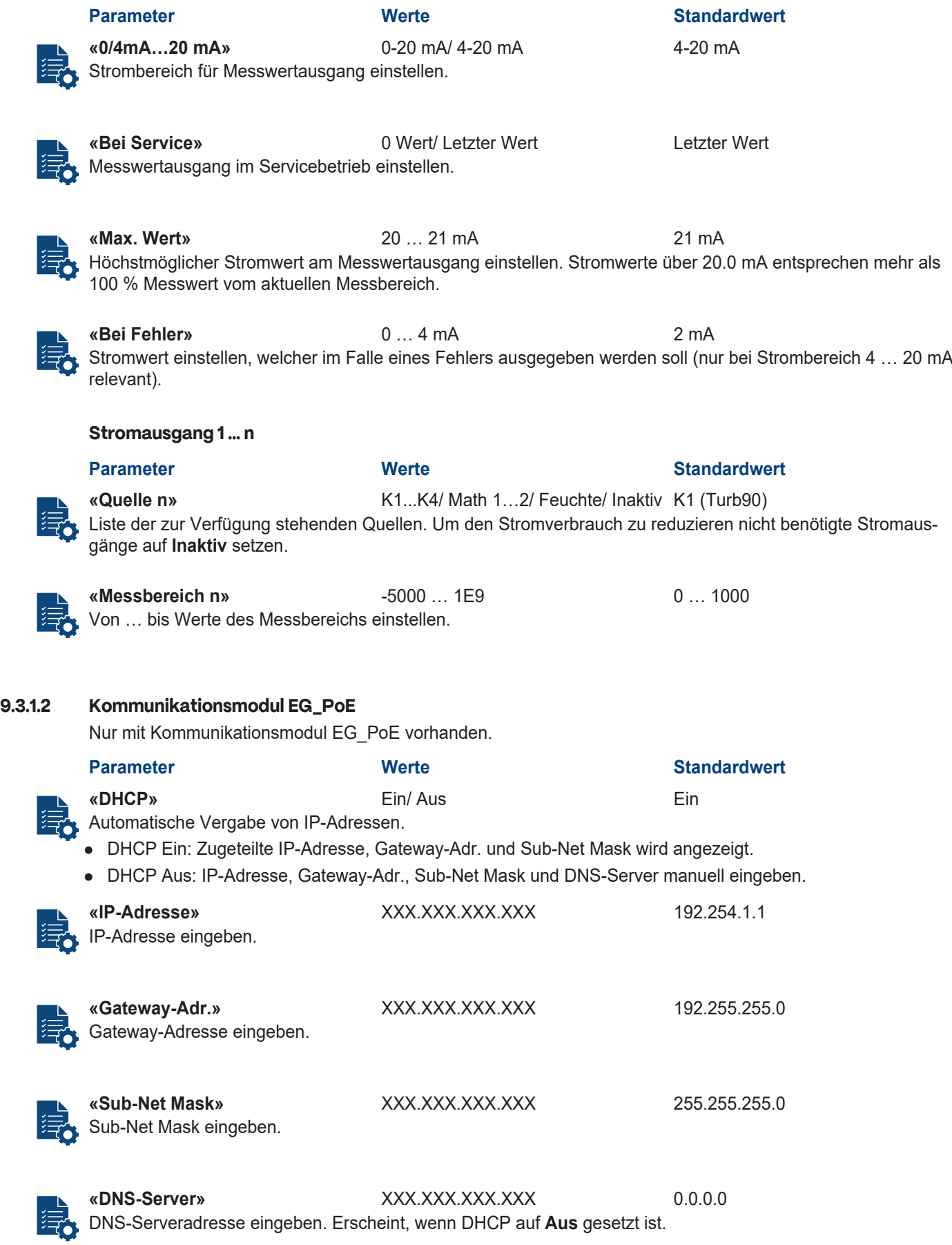

# <span id="page-28-1"></span>**9.3.1.3 Kommunikationsmodul EG\_Profinet**

Nur mit Kommunikationsmodul EG\_Profinet vorhanden.

<span id="page-29-2"></span>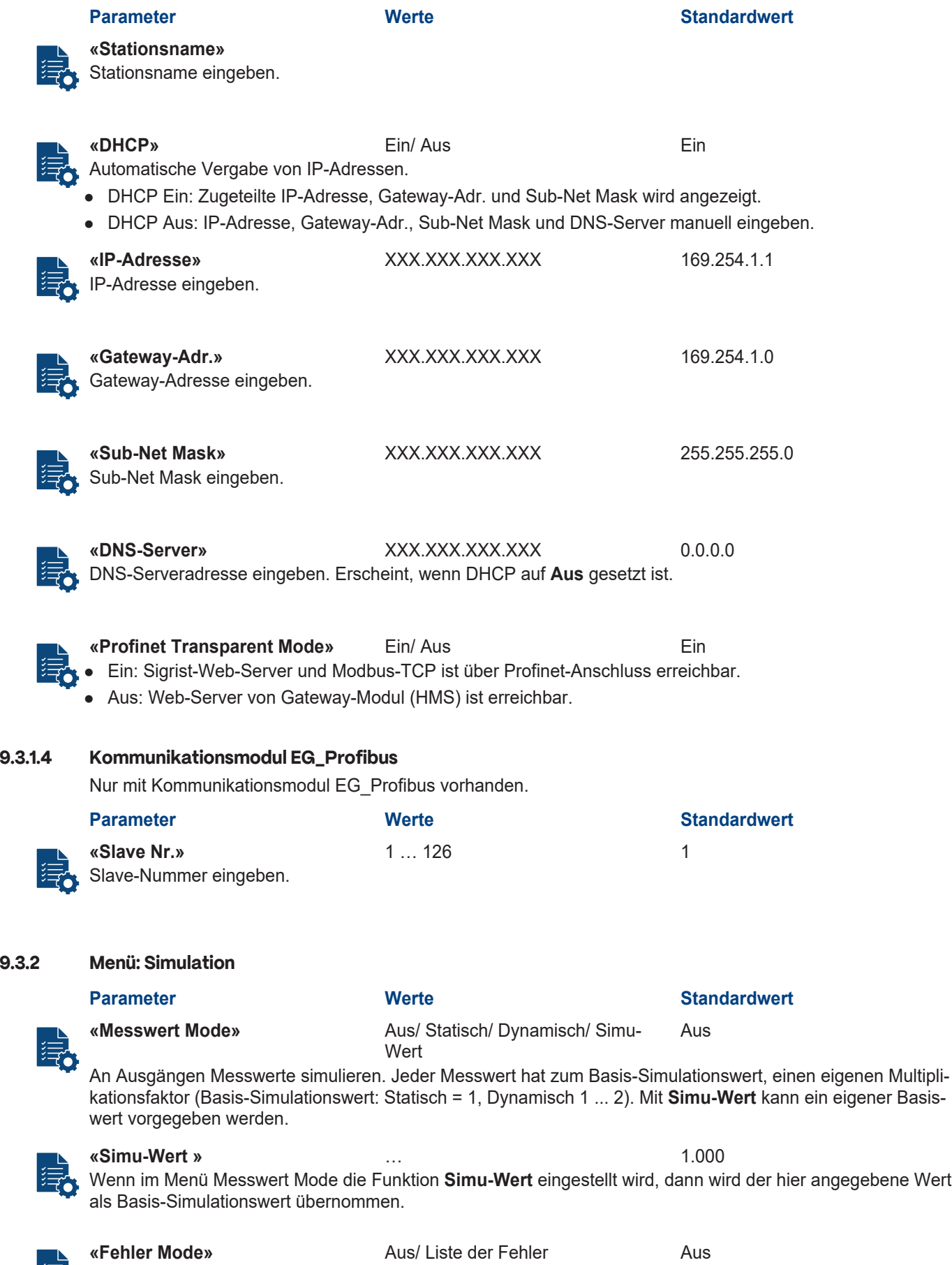

<span id="page-29-1"></span><span id="page-29-0"></span>

<span id="page-30-2"></span><span id="page-30-1"></span><span id="page-30-0"></span>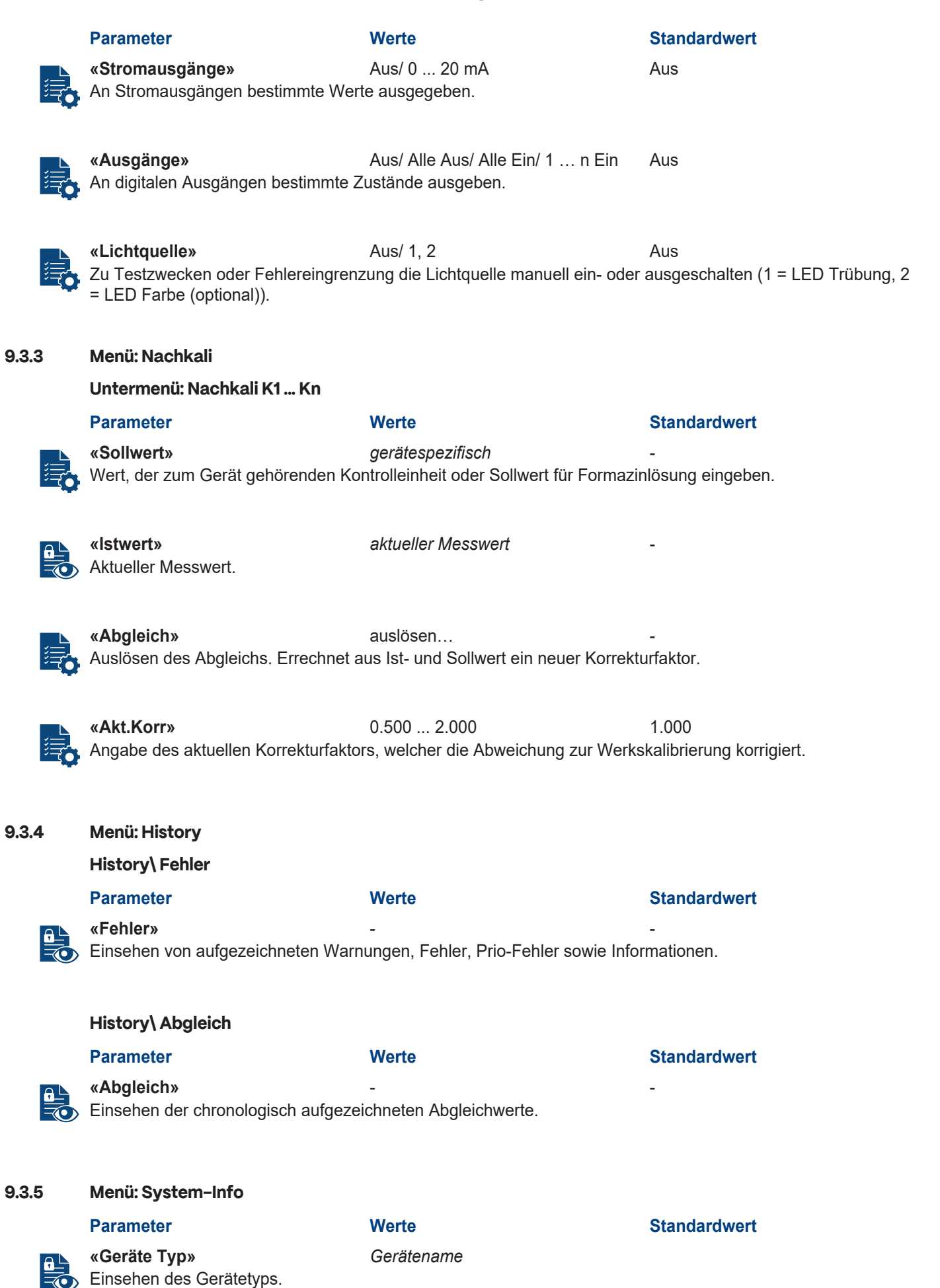

#### **«Seriennummer»** *gerätespezifisch* Einsehen der Seriennummer. Diese Nummer ist bei Rückfragen an den Kundendienst wichtig.

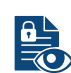

**«Betriebs-Std.»** xxx Einsehen der Betriebsstunden seit Erstinbetriebnahme im Werk.

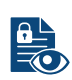

**«Version Haupt»** ‑ Softwareversion des Haupt-Kontrollers.

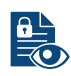

**«Version Sensor»** ‑ Softwareversion des Sensor-Kontrollers.

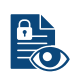

**«Version Komm»** ‑ Softwareversion des Kommunikations-Kontrollers.

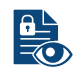

**«Version Web»** ‑

Softwareversion der Schnittstelle für das Sigrist-Webinterface.

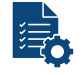

**«Firmware aktualisieren» [Online überprüfen]**

# **[Datei auswählen…] [Hochladen & aktualisieren]**

**Online überprüfen**: Bei Internetverbindung kann geprüft werden, ob eine neue Software verfügbar ist. Im Kommunikationsmodul muss eine gültige DNS-Server-Adresse vorhanden sein.

**Datei auswählen**: Neue Firmware auswählen.

**Hochladen & aktualisieren**: Firmware auf Sensor laden.

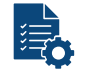

#### **«Auf Werkseinstellungen zurück-[laden…]**

**setzen»** Werkeinstellungen wieder herstellen.

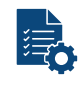

#### **«Supportinformation» [Herunterladen]**

Für Support Zip-File mit aktuellen Daten sowie Konfigurationswerten gerieren. Die Generierung dauert ca. 30 Sekunden.

#### **System-Info\ Sichern & Wiederherstellen**

**Parameter Werte Standardwert**

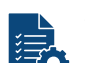

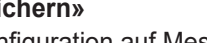

# **«Sichern» [Neu erstellen]**

Konfiguration auf Messgerät sichern. Zur Identifikation eine Beschreibung gemäss Softwaretext eingeben.

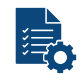

**«Wiederherstellen» [Wiederherstellen…] [Herunterladen…] [Löschen…]**

Eine der angezeigten Konfigurationen auswählen:

**Wiederherstellen**: Ausgewählte Version laden. **HINWEIS! Die aktuelle Konfiguration wird überschrieben und kann nicht mehr hergestellt werden. Herunterladen**: Ausgewählte Konfiguration herunterladen. **Löschen**: Ausgewählte Konfiguration löschen.

<span id="page-32-1"></span><span id="page-32-0"></span>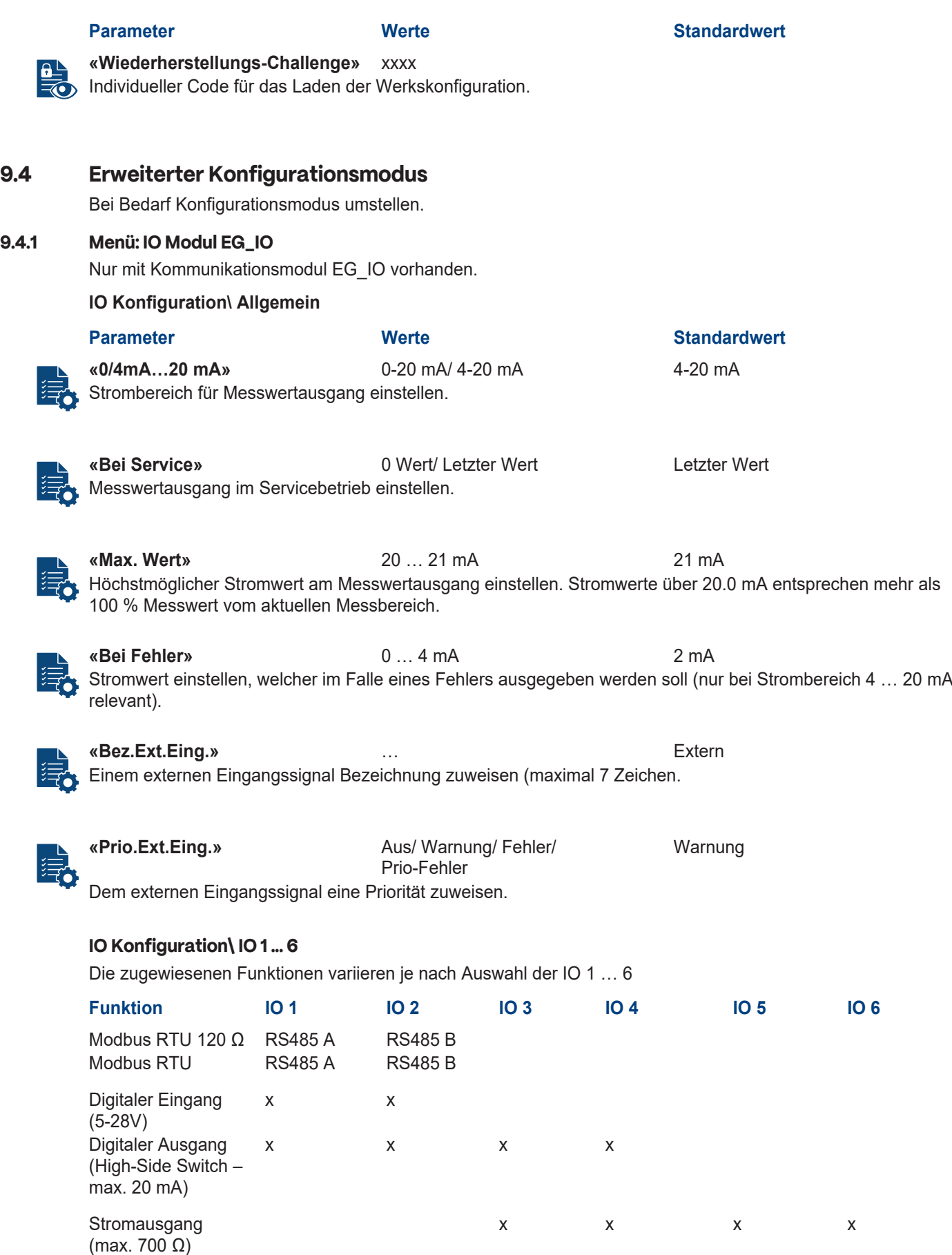

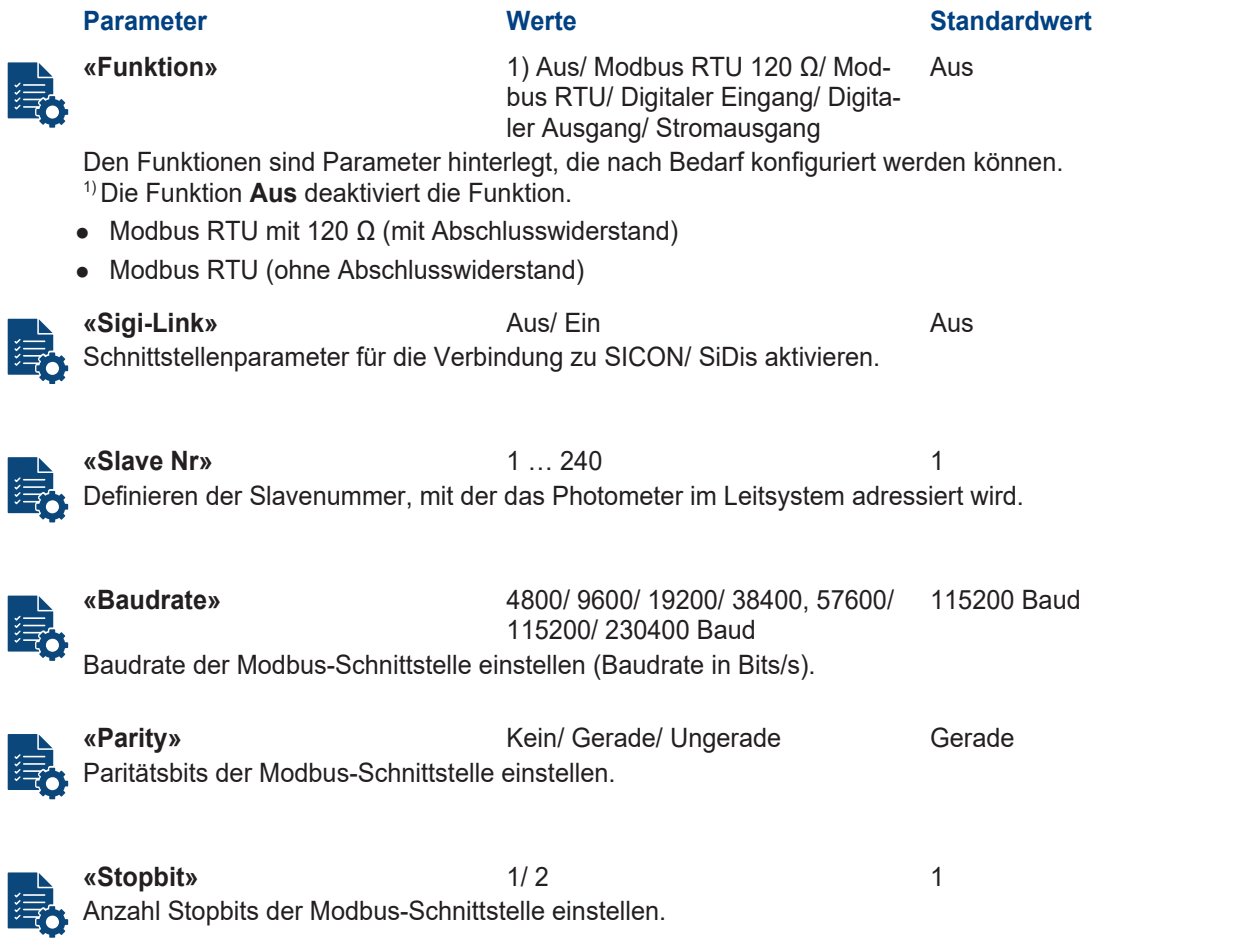

#### **Digitaler Ausgang (High-Side Switch – max. 20 mA)**

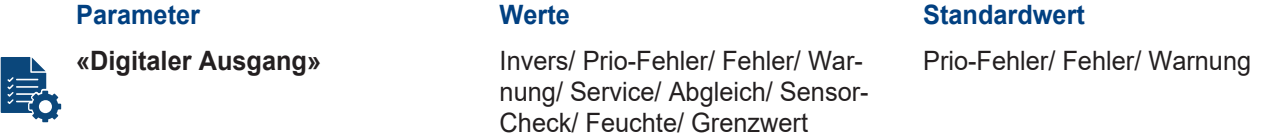

Bei einem Ereignis wird ein Signal auf den entsprechend konfigurierten IO ausgegeben. Sind mehrere Funktionen für einen Ausgang ausgewählt, werden diese mit einem logischen ODER verknüpft, d. h. das Signal wird ausgegeben, sobald eines der Ereignisse eintritt.

**Invers:** Funktion invertieren.

**Prio-Fehler:** Aktiv, wenn ein priorisierter Fehler aufgetreten ist.

**Fehler:** Aktiv, wenn ein Fehler aufgetreten ist.

**Warnung:** Aktiv, wenn eine Warnung aufgetreten ist.

**Service:** Aktiv, wenn sich das Gerät im Servicebetrieb befindet.

**Abgleich:** Aktiv, wenn das Gerät einen Abgleich durchführt.

**Sensor-Check:** Aktiv, wenn ein Sensor-Check läuft.

**Feuchte:** Aktiv, wenn der Feuchtegrenzwert überschritten.

**Grenzwert:** Aktiv, wenn Grenzwert aktiv ist. Nach der Aktivierung erscheinen zusätzliche Parameter für die Definition des Grenzwerts ([hier \[](#page-34-3)▶ [Seite 35\]\)](#page-34-3).

#### **Digitaler Eingang (5-28V)**

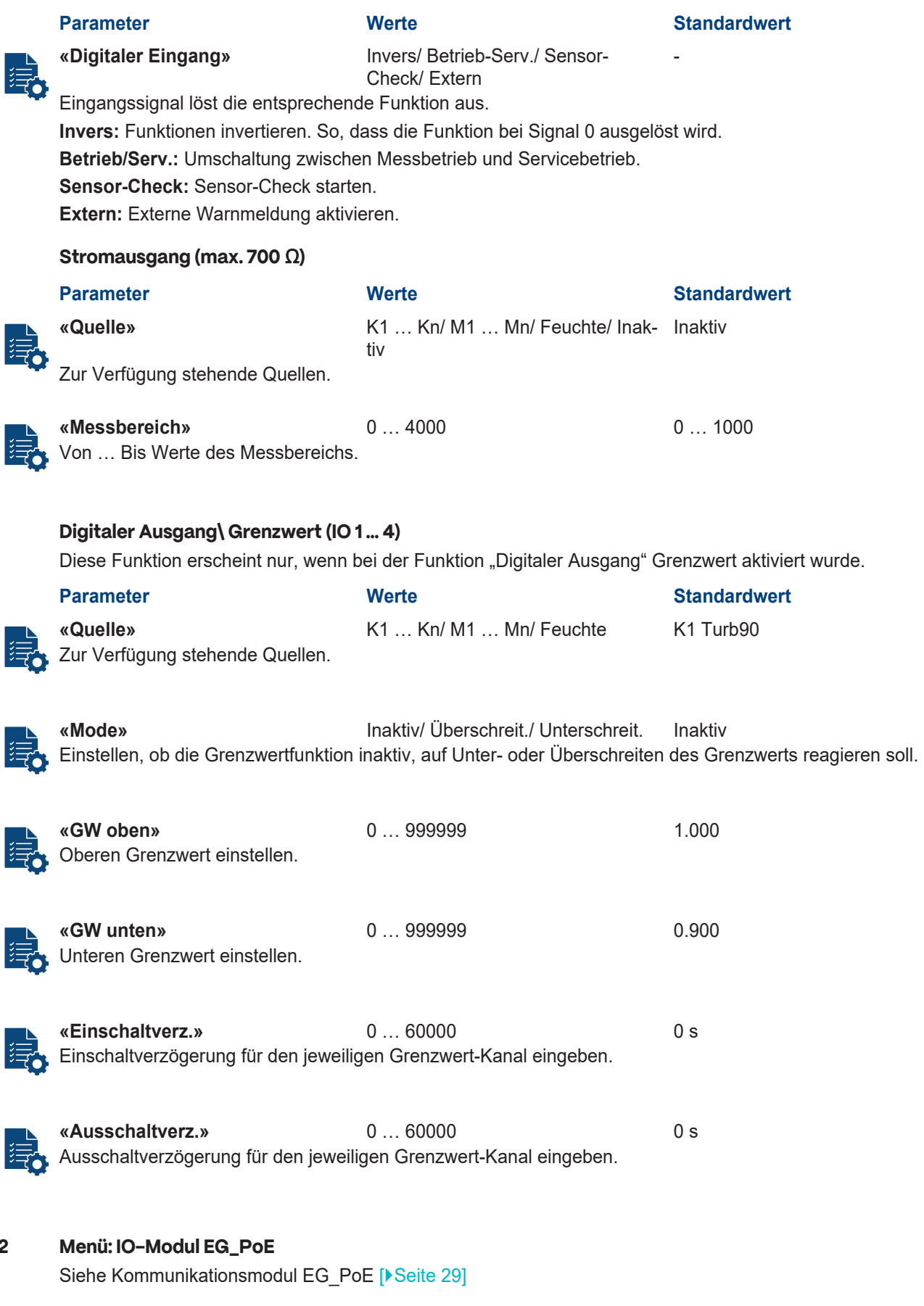

<span id="page-34-1"></span>**9.4.3 Menü: IO-Modul EG\_Profibus** Siehe [Kommunikationsmodul EG\\_Profibus \[](#page-29-1)▶[Seite 30\]](#page-29-1)

<span id="page-34-0"></span>**9.4.2** 

**Expert** 

<span id="page-34-3"></span>E

<span id="page-34-2"></span>**9.4.4 Menü: IO-Modul EG\_Profinet** Siehe [Kommunikationsmodul EG\\_Profinet \[](#page-29-2)X[Seite 30\]](#page-29-2)

<span id="page-35-0"></span>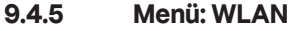

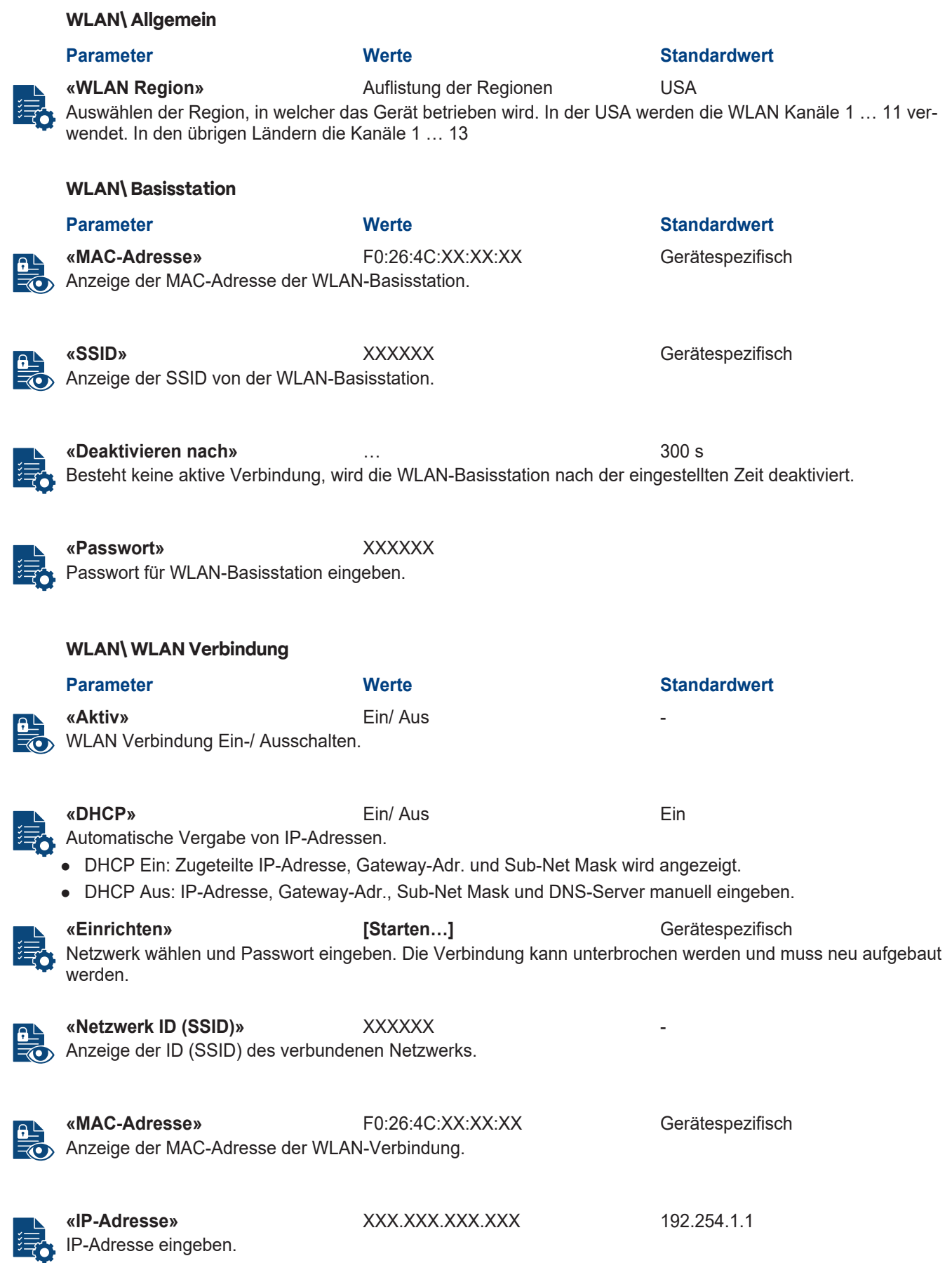

<span id="page-36-1"></span><span id="page-36-0"></span>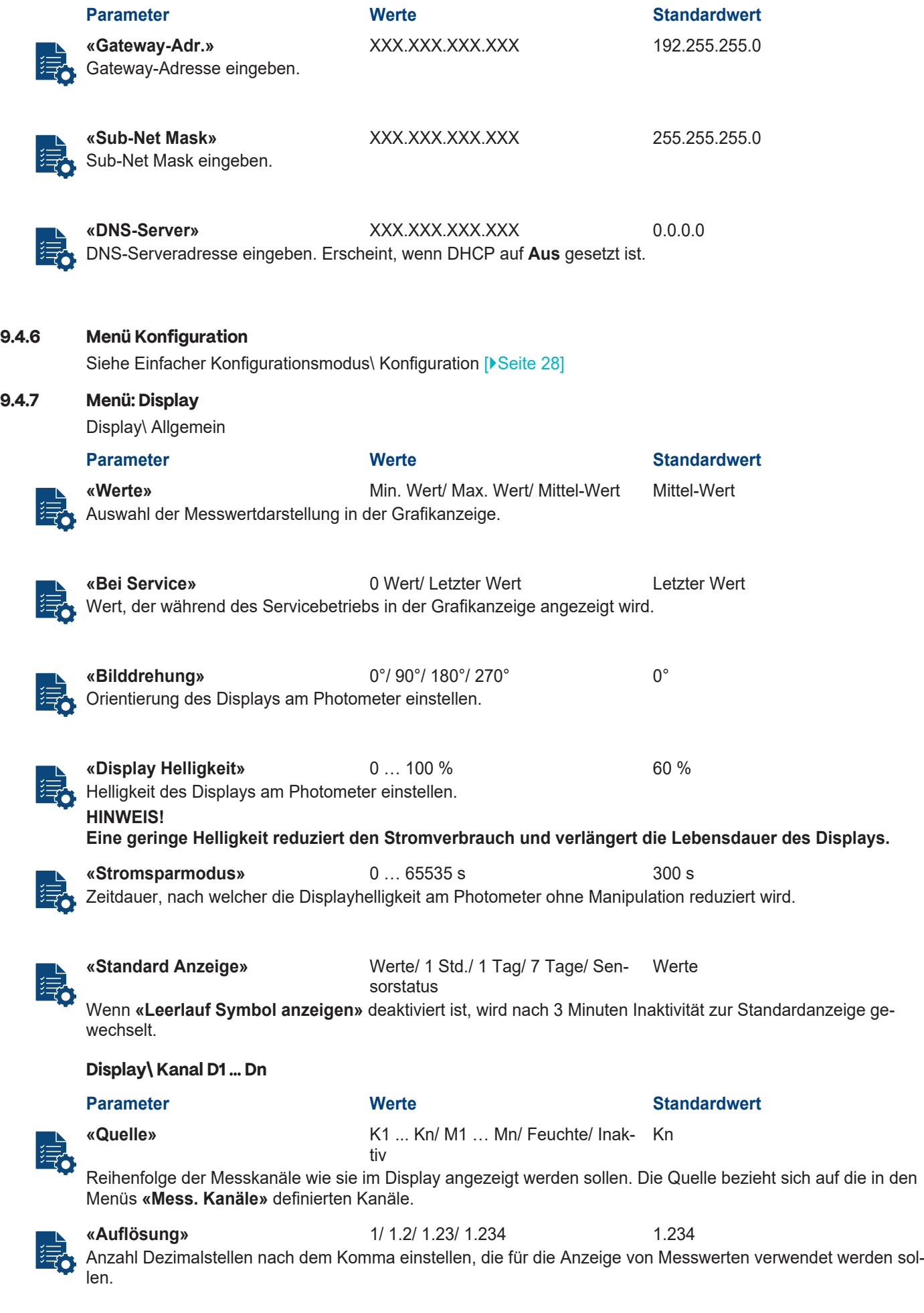

<span id="page-37-2"></span><span id="page-37-1"></span><span id="page-37-0"></span>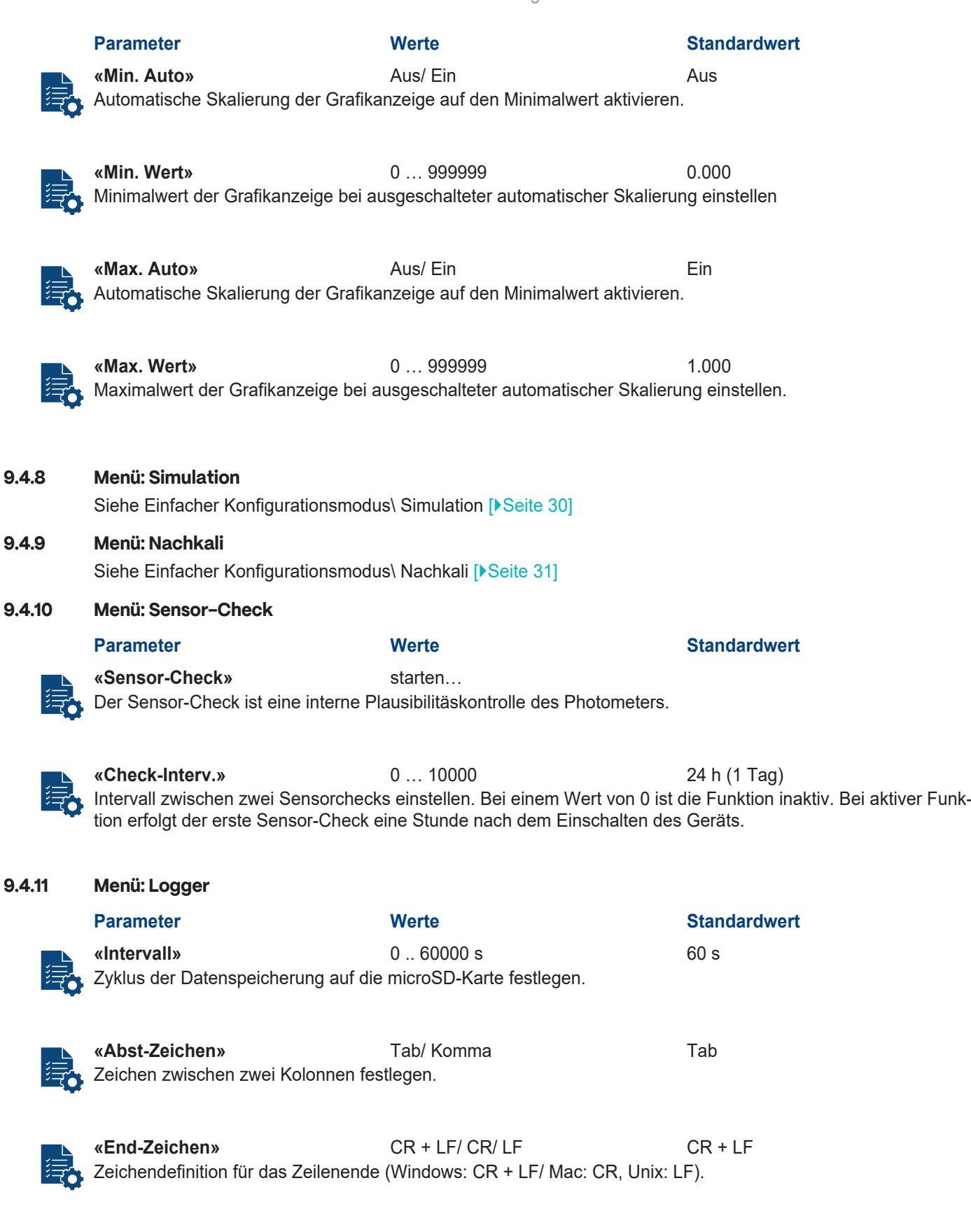

<span id="page-37-3"></span>**«SD-Karten Ordner»** Anzeigen … Zeigt Inhalt der SD-Karte an. Daten können heruntergeladen und gelöscht werden.

<span id="page-38-0"></span>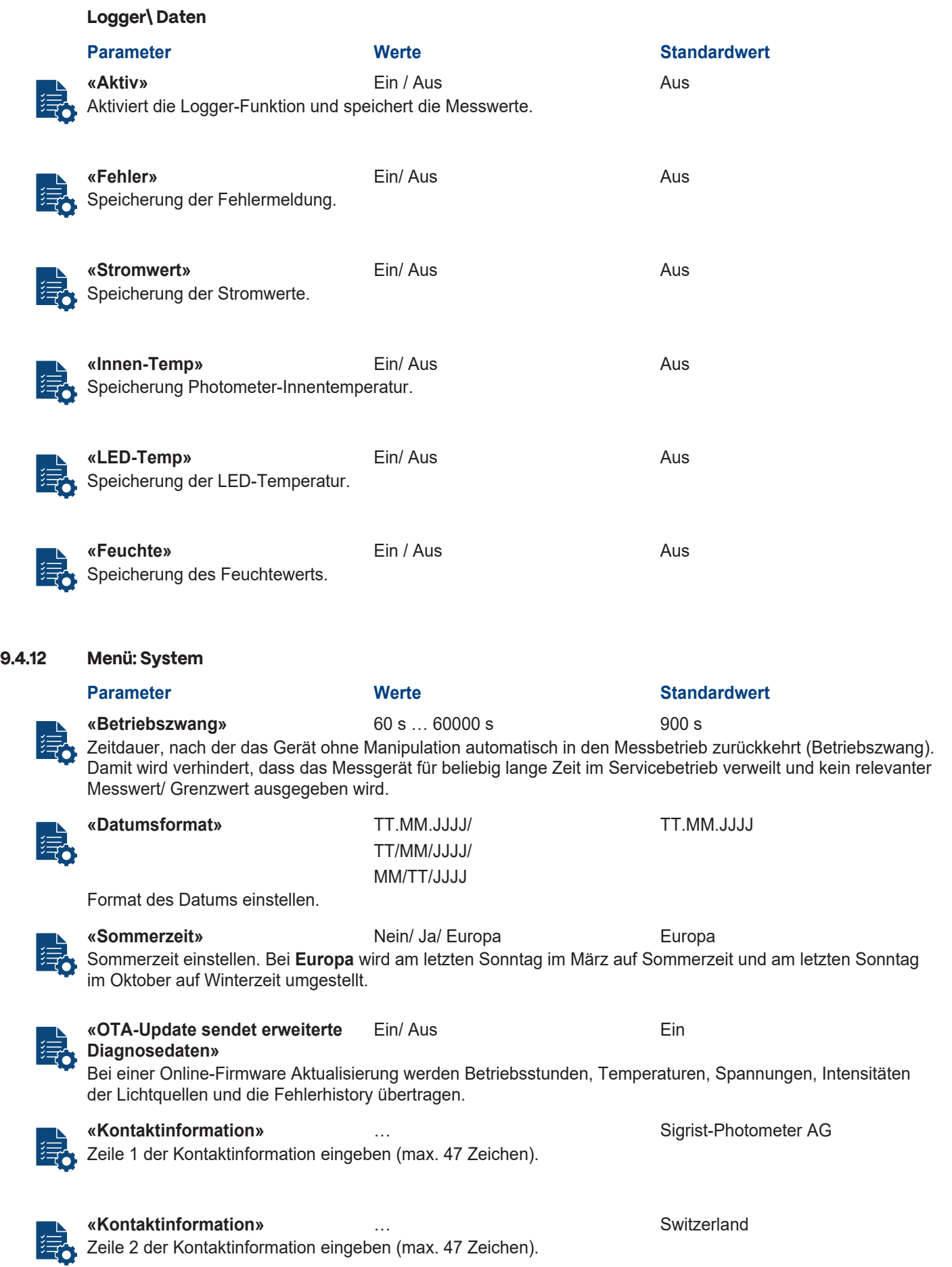

<span id="page-39-0"></span>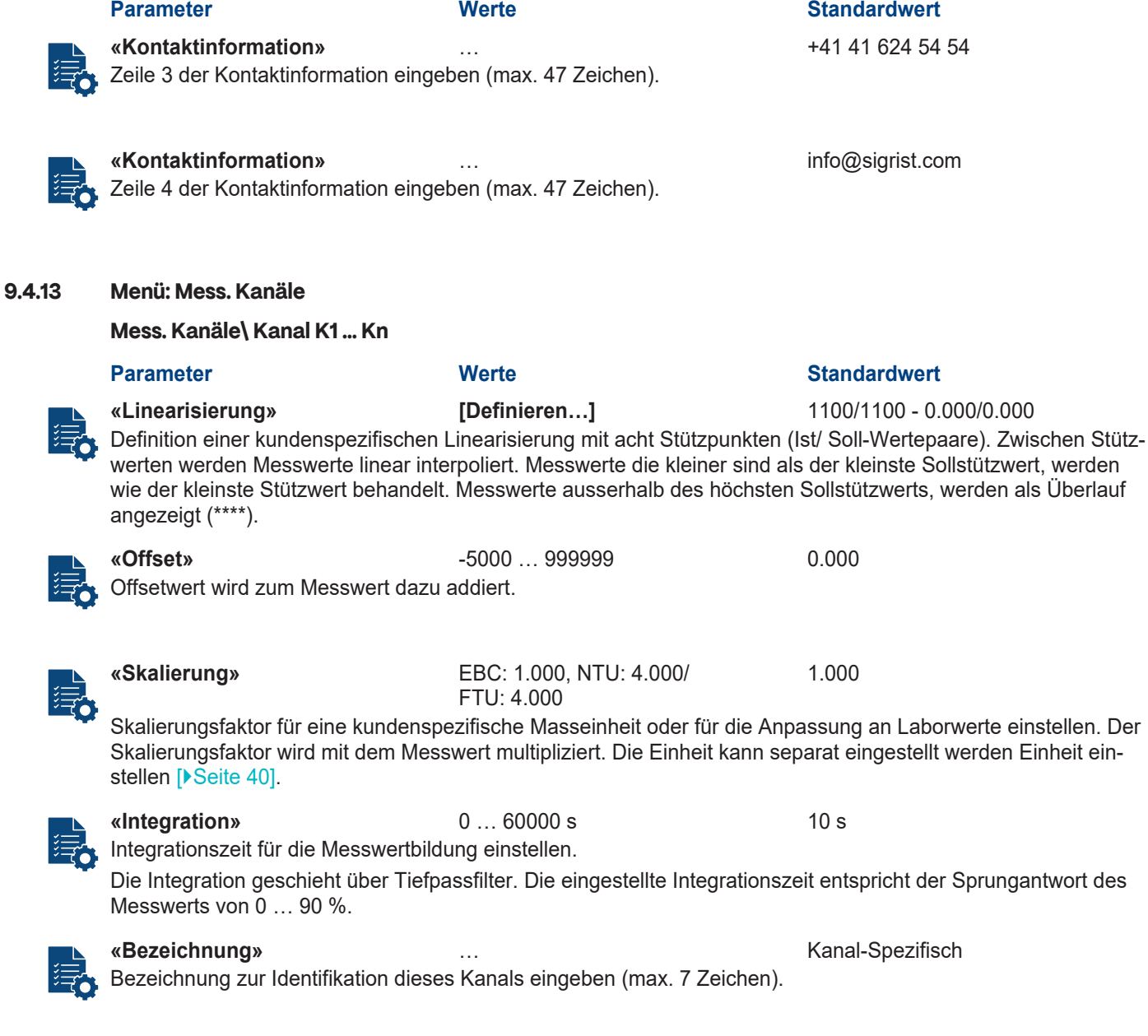

<span id="page-39-1"></span>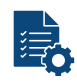

#### **«Einheit»** … EBC

Zeichenfolge für eine kundenspezifische Einheit einstellen (max. 7 Zeichen).

40 / 60

#### <span id="page-40-0"></span>**9.4.14 Menü: Math. Kanäle**

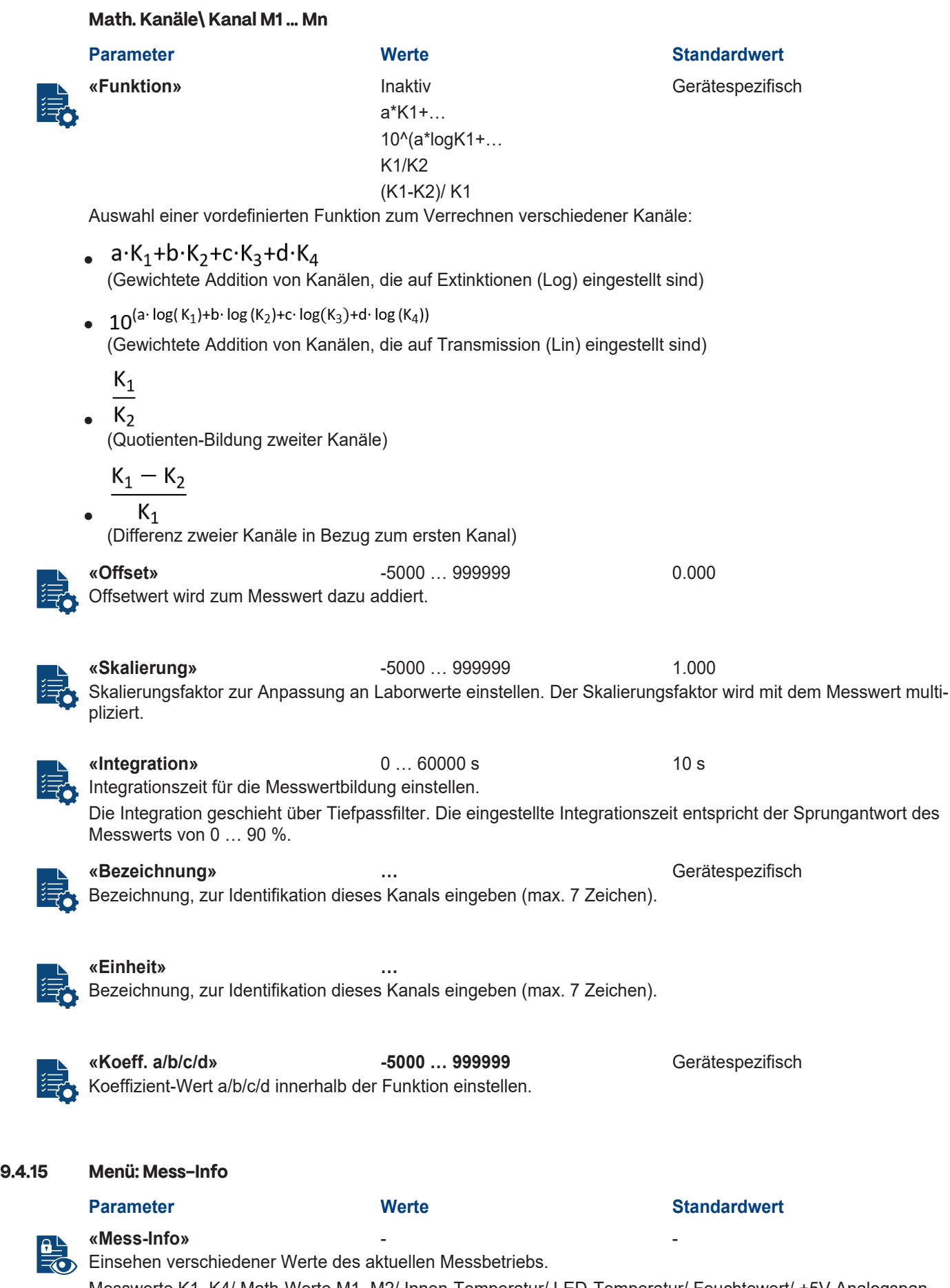

<span id="page-40-1"></span>Messwerte K1..K4/ Math-Werte M1..M2/ Innen-Temperatur/ LED-Temperatur/ Feuchtewert/ +5V Analogspannung/ -10V Analogspannung

#### <span id="page-41-0"></span>**9.4.16 Menü: History**

Siehe Einfacher Konfigurationsmodus\ [History \[](#page-30-1)Cosite 31]

#### <span id="page-41-1"></span>**9.4.17 Menü: System-Info**

Siehe Einfacher Konfigurationsmodus\ [System-Info \[](#page-30-2)Coseite 31]

#### <span id="page-41-2"></span>**9.5 Logger-Diagramm**

Detaillierte grafische Messwert-Darstellung über die letzten sieben Tage.

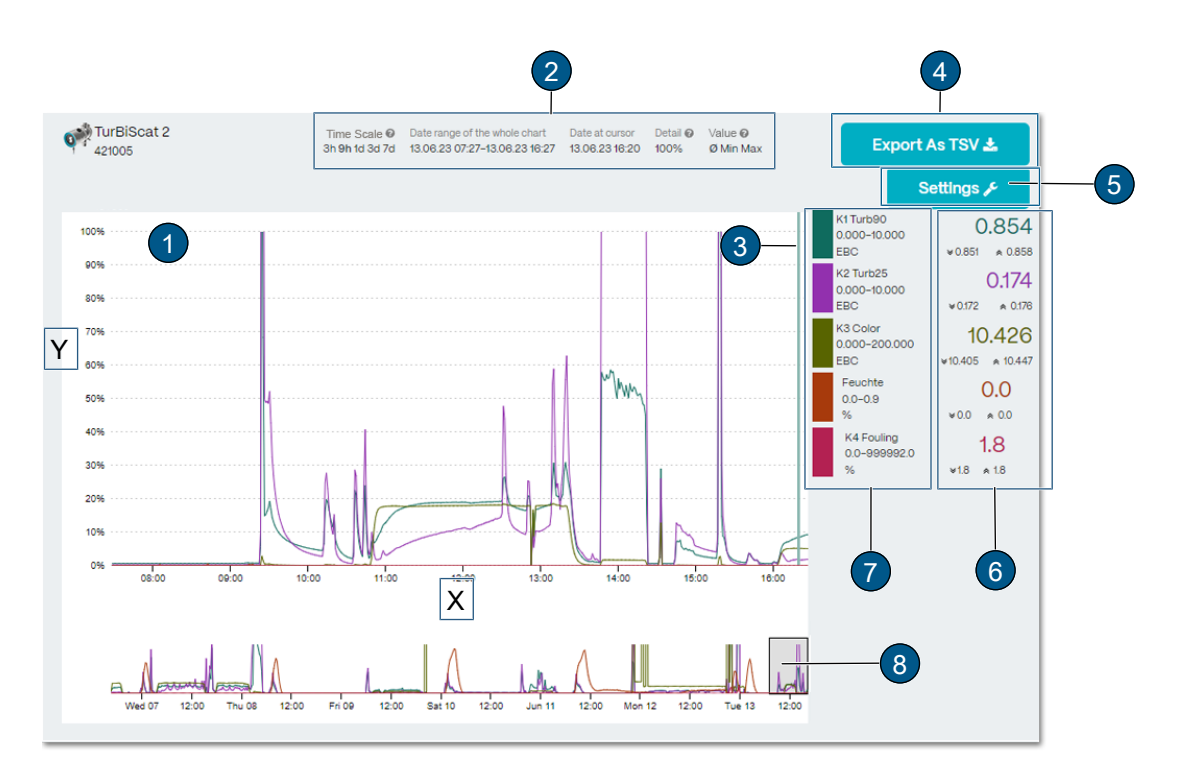

#### **Grafische Messwertdarstellung (1)**

Darstellung über einen bestimmten Zeitraum (**(X)**: Zeitachse/ **(Y)**: Messbereich). Die Kurvenfarbe korrespondiert mit dem entsprechenden Messkanal **(7)**.

#### **Zeit Skalen (2)**

Zeitraum festlegen, von welchem die Loggerdaten geladen werden sollen (Vorschau der Datenpunkte unter Position **(8)**)

- l Gross angezeigter Bereich **(1)** entspricht gewähltem Bereich unter Position **(8)**.
- Datum Cursor: Datum des angezeigten Messwerts (Cursorposition).
- Detail: Prozent aller dargestellten Messpunkte.
- Werte: Legt fest, ob die Kurven Minimum-, Maximum- oder Durchschnittswerte darstellen.

#### **Cursor-Position (3)**

Zeitpunkt der Messwert-Anzeige durch Mausbewegung festlegen.

#### **Export (TSV) (4)**

Loggerdatei wird als .txt-Datei exportiert.

#### **Einstellungen (5)**

Einstellen der Messbereiche pro Kanal (Drop-Down Menü). Änderungen werden für die Grafikanzeige am Gerät übernommen.

#### **Messwertanzeige Cursor-Position (6)**

Messwertanzeige bezieht sich auf Cursor-Position **(3)**. Es werden jeweils der Minimal- (Doppelpfeil nach unten), der Maximal- (Doppelpfeil nach oben) sowie der Durchschnittwert angezeigt.

#### **Messwertkanäle (7)**

Auflistung der verfügbaren Messkanäle. Jeder Kanal kann aktiviert oder deaktiviert werden.

#### **Zeitsegment Messwertanzeige (8)**

Zeitsegment der Messwertanzeige einstellen (Dauer und Zeitpunkt ist einstellbar).

#### <span id="page-42-0"></span>**9.6 Feldbus**

#### <span id="page-42-1"></span>**9.6.1 Allgemeine Voraussetzungen**

- Der Computer bzw. das Leit- oder Steuersystem muss mit dem Bussystem Modbus RTU/TCP, Profibus DP oder Profinet IO kompatibel sein.
- Das Photometer muss mit dem entsprechenden Kommunikationsmodul ausgerüstet sein.

#### <span id="page-42-2"></span>**9.6.2 Fehlercodes**

Die Fehlercodes gelten für alle Feldbusvarianten. Die Fehlerbeschreibung und entsprechende Massnahmen siehe [hier \[](#page-49-0)>[Seite 50\].](#page-49-0)

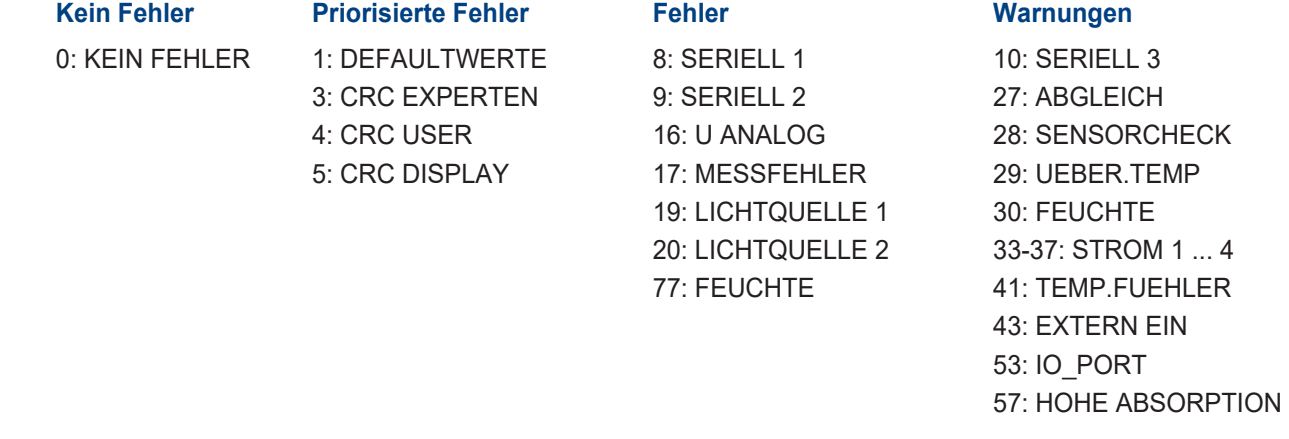

EXTERN (43) kann vom Anwender als Warnung, Fehler oder Priorisierter Fehler konfiguriert werden.

#### <span id="page-42-3"></span>**9.6.3 Modbus RTU/ TCP**

#### **9.6.3.1 Modbus RTU allgemein**

- Das EG\_IO-Modul muss integriert sein.
- **·** Die Modbus RTU Schnittstelle muss im Menü «IO-Modul EG\_IO» aktiviert und parametrisiert sein.

#### **9.6.3.2 Modbus TCP allgemein**

- Das EG\_POE-Modul oder das EG\_Profinet-Modul mit aktivem Transparent-Mode muss integriert sein. Alternativ ist die Modbus TCP Schnittstelle auf den WLAN-Schnittstellen verfügbar.
- Die Kommunikation läuft auf Port 502.
- Gleichzeitig darf nur eine Modbus TCP Verbindung bestehen. Eine unbenutzte Verbindung wird nach 30 Sekunden getrennt.

#### **9.6.3.3 Adresstabelle Modbus RTU/ TCP**

## *HINWEIS*

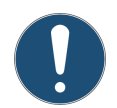

**Das Schreiben von Daten in nicht dokumentierte Adressen.**

Das Schreiben von Daten in nicht dokumentierte Adressen kann zur Funktionsuntüchtigkeit des Geräts führen. Es dürfen nur dokumentierte Adressen gemäss Adresstabelle verwendet werden.

#### Folgende Werte können mit Modbus-Funktion 4 gelesen werden:

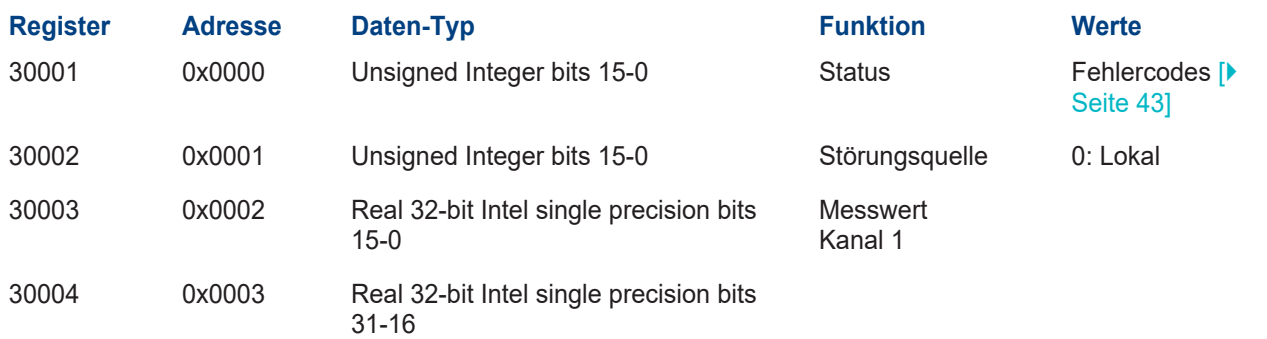

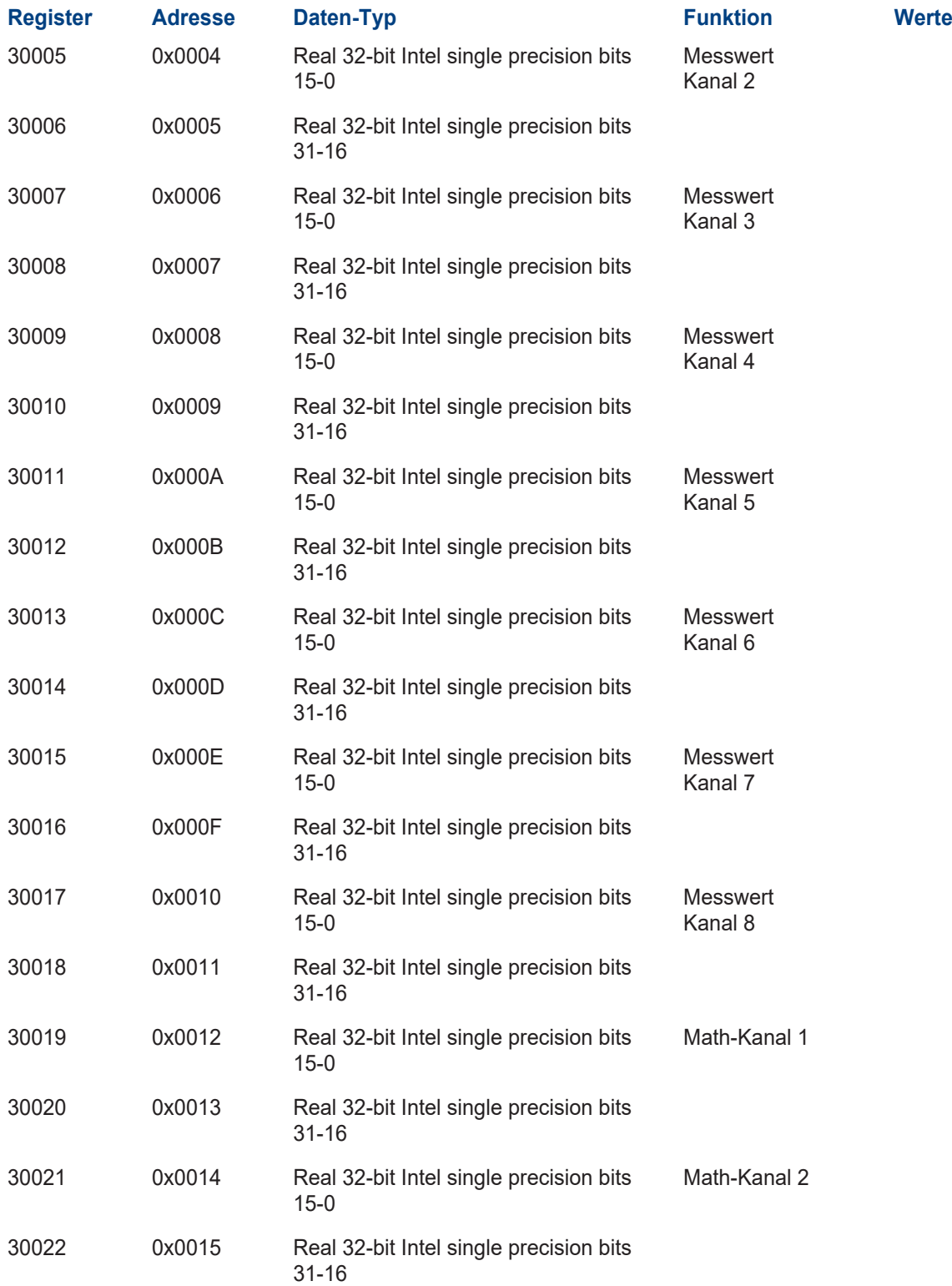

# <span id="page-44-0"></span>**10 Wartung**

# **VORSICHT**

#### **Geräteschäden infolge mangelnder Wartung**

Fehlende oder mangelhafte Wartung sowie Verwendung von nicht-Original Sigrist-Ersatzteilen, kann zu Geräteschäden und Messfehlern führen.

- Wartungsarbeiten immer gemäss Wartungsplan ausführen.
- **Nur Original Sigrist-Ersatzteile verwenden.**
- Bei hoher Beanspruchung oder rauen Umgebungseinflüssen Wartungsintervalle verkürzen und Verschleissteile häufiger ersetzen.

# <span id="page-44-1"></span>**10.1 Wartungsplan**

Das Wartungsintervall muss den Umgebungsbedingungen entsprechend angepasst werden. Empfehlung:

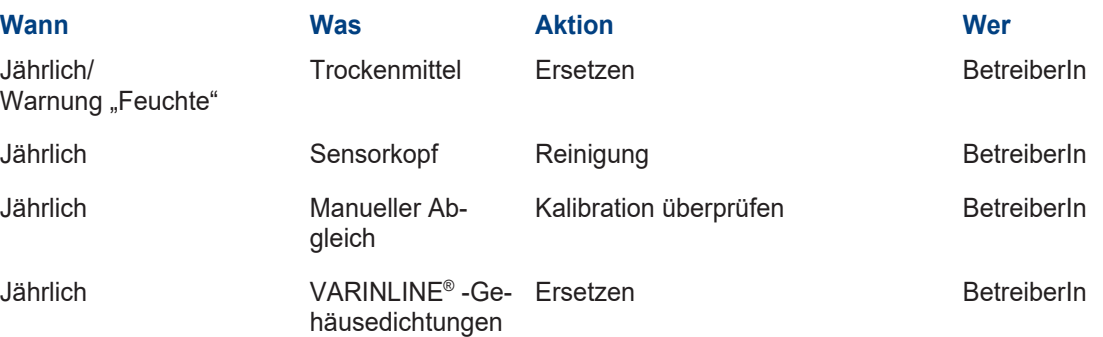

## <span id="page-44-2"></span>**10.2 Trockenmittel ersetzen**

## *HINWEIS*

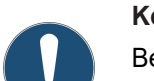

#### **Kondensierung im Inneren der Elektronik**

Bei kaltem Probemedium kann beim Öffnen des Geräts Feuchtigkeit kondensieren und die Elektronik beschädigen.

▶ Photometer nur öffnen, wenn Mediumstemperatur ≥ Raumtemperatur ist.

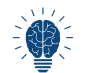

Bei häufigem Trockenmittelwechsel die Dichtheit durch ServicetechnikerIn überprüfen lassen.

- **Deckel (2)** mit Werkzeug (3) entfernen.
- Trockenmittel (1) ersetzen.
- **Deckel (2)** umgehend montieren.

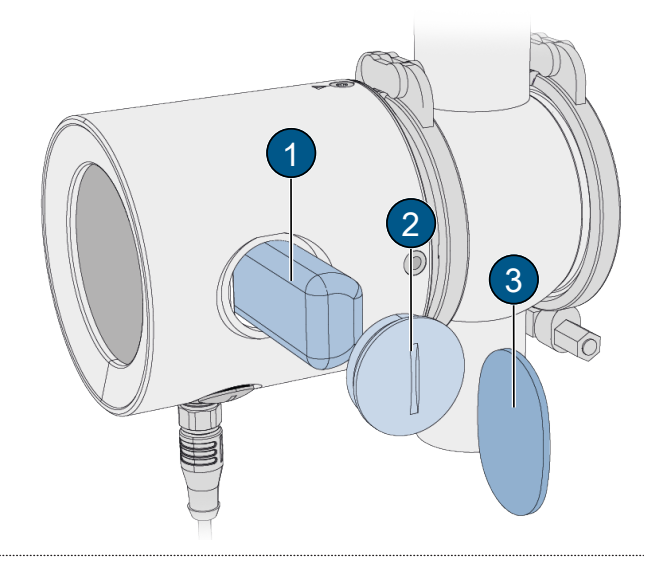

Wartung

## <span id="page-45-0"></span>**10.3 Sensorkopf reinigen**

#### **WARNUNG!**

#### **Photometer nicht entfernen, ohne vorher die Prozessleitung zu entleeren!**

- $\blacktriangleright$  Photometer ausbauen.
- ▶ Die Fenster (1), (2), (3) mit mildem, schleifmittelfreiem Reinigungsmittel reinigen (z.B. Alkohol oder Seife). Weicher, nicht fasernden Lappen verwenden.
- $\blacktriangleright$  Photometer einbauen.

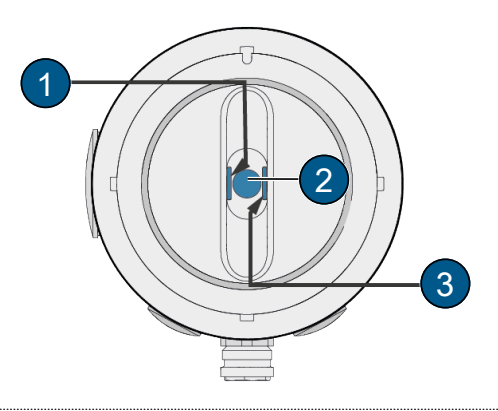

#### <span id="page-45-1"></span>**10.4 Kalibrationsprüfung**

#### <span id="page-45-3"></span>**Kalibrationsprüfung allgemein**

- Ein Abgleich führt zu Abweichungen zum vorhergehenden Messwert.
- Die Trübungs-Messkanäle (K1, K2) können mit der Feststoffreferenz und Leitungswasser oder Formazin abgeglichen werden.
- Für den Verschmutzungs- und Farb-Kanal (K3, K4), wird destilliertes Wasser verwendet.

# **GEFAHR**

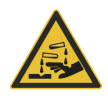

# **Haut- oder Augenschäden durch Formazin (Hydrazinsulfat).**

Ungeschützter Haut- oder Augenkontakt mit Formazin kann Haut- oder Augenschäden verursachen.

- Schutzbrille sowie Schutzhandschuhe tragen.
- **Nach getaner Arbeit Hände waschen.**

#### <span id="page-45-2"></span>**10.4.1 Übersicht Kontrolleinheit**

- **(1)** TurBiScat PM 40
- **(2)** Klappring
- **(3)** Adapter VARINLINE®
- **(4)** Füllstandsanzeige
- **(5)** Halterung Einfülltrichter
- **(6)** Einfülltrichter

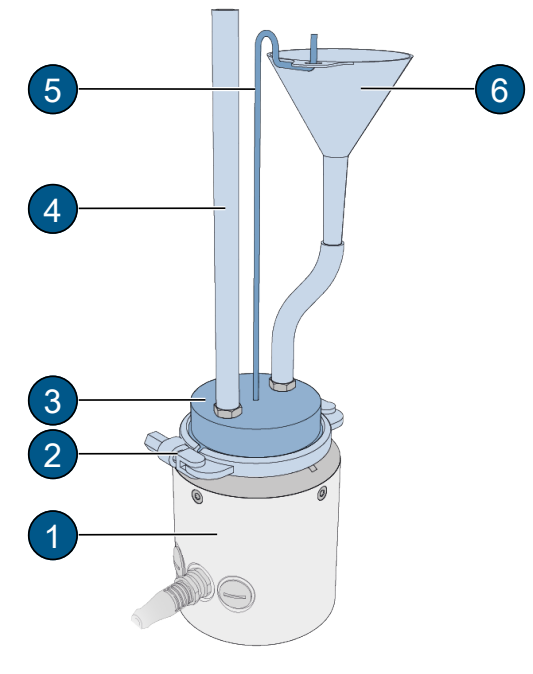

Übersicht Kontrolleinheit

# *HINWEIS*

#### <span id="page-46-0"></span>**Reinigung der Kontrolleinheit**

Ungeeignetes Reinigungsmittel kann Schäden am Feststoffkörper verursachen.

- Kontrolleinheit mit weichem, nicht faserndem Lappen, innen und aussen reinigen. Bei starker Verschmutzung kann ein mildes, schleifmittelfreies Reinigungsmittel verwendet werden (z.B. Alkohol).
- Schutzkappe auf Kontrolleinheit setzen und im Koffer verstauen.
- ▶ Die Kontrolleinheit muss vor Schmutz, Feuchtigkeit, Frost und von Temperaturen über +80 °C geschützt aufbewahrt werden.

#### <span id="page-46-1"></span>**10.4.3 Kalibrationsprüfung mit Kontrolleinheit durchführen**

## *HINWEIS*

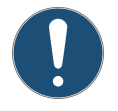

#### **Verwendung einer falschen Kontrolleinheit.**

- Die Verwendung einer falschen Kontrolleinheit kann die Kalibrierüberprüfung verfälschen.
- Die Nummer der Kontrolleinheit muss mit der Seriennummer des Geräts übereinstimmen.

#### **Photometer ausbauen**

#### **WARNUNG!**

- **Photometer nicht entfernen, ohne vorher die Prozessleitung zu entleeren!**
- $\blacktriangleright$  Photometer ausbauen

#### **WLAN-Verbindung herstellen**

- ▶ WLAN-Verbindung mit Mobilgerät herstellen.
- ► Gerät, mit nach oben gerichtetem Sensorkopf, auf eine weiche und plane Unterlage legen. Metallplatte als Unterlage vermeiden (WLAN Verbindungsunterbruch).

#### **Feststoffreferenz aus Kontrolleinheit entfernen**

Bei Prüfung mit Formazin (K1, K2) und Nullabgleich (K3, K4) Feststoffreferenz aus Kontrolleinheit entfernen ([Kali](#page-45-3)[brationsprüfung \[](#page-45-3)[Seite 46\]\)](#page-45-3).

- ▶ Zwei Schrauben (1) lösen.
- **E** Feststoffreferenz (2) aus Kontrolleinheit entfernen.

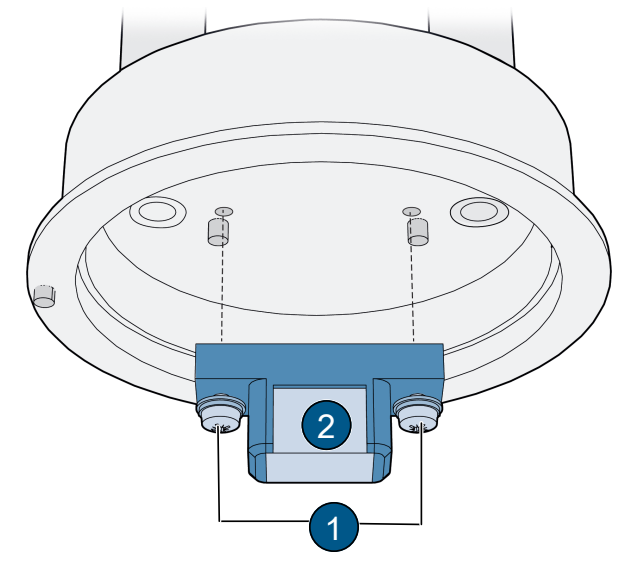

#### **Kontrolleinheit aufsetzen**

- ▶ Stift (1) auf Ausfräsung (2) ausrichten.
- $\blacktriangleright$  Kontrolleinheit aufsetzen.

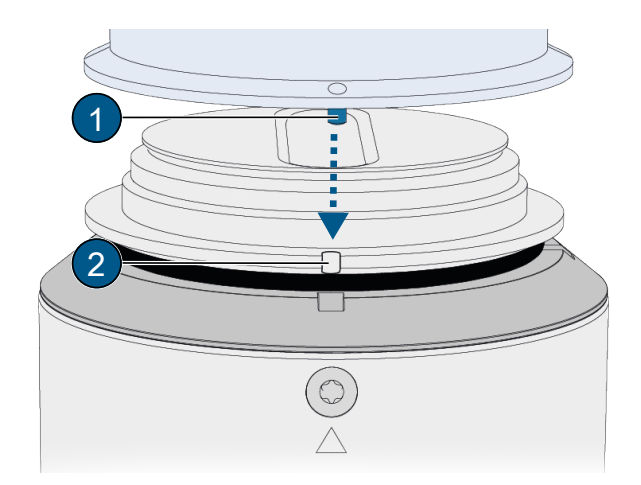

#### **Kontrolleinheit befestigen (VARINLINE® -Anschluss)**

▶ Kontrolleinheit (1) mit Klappring (2) an Photometer befestigen.

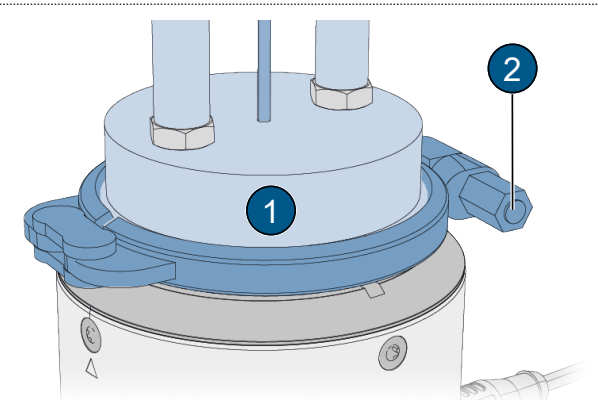

#### **Kontrolleinheit befüllen**

- u Kontrolleinheit **(1)** über Einfülltrichter **(3)** mit Prüfmedium füllen.
- u Sicherstellen, dass die Füllstandsanzeige **(2)** bis ca. zur Hälfte gefüllt ist.

Die Blasenbildung kann durch langsames Einfüllen verhindert werden. Restblasen können durch Hin- und Herwiegen des Geräts oder durch schnelles Quetschen des Schlauches entweichen.

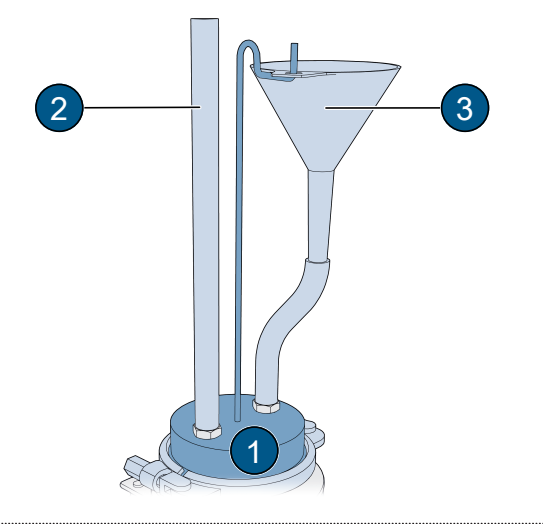

#### **Kalibrationsprüfung durchführen**

- **Menü Einstellungen\ «Nachkali»** öffnen.
- ▶ Zu kalibrierenden Kanal wählen.
- Sollwert überprüfen oder eingeben.
- l Abgleich Kontrolleinheit mit Feststoffreferenz (K1, K2): **«Sollwert»**) muss mit demjenigen auf der Kontrolleinheit übereinstimmen.
- l Abgleich mit Formazin (K1, K2): Wert der Formazin-Lösung im Menü **«Sollwert»** eingeben.
- **.** Nullpunkteinstellung (K3, K4) mit Reinstwasser: Wert 0 im Menü «Sollwert» eingeben.
- **Fauslösen]** drücken.
	- $\Rightarrow$  Kalibrationsprüfung wird gestartet.
	- ð Kalibrationsprüfung erfolgreich **i.O**.
- **Prozedur für jeden Kanal wiederholen.**

#### **Kalibrationsprüfung nicht i.O. (Fehler Abgleich)**

- Korrekte Montage der Kontrolleinheit überprüfen.
- **Fensterverschmutzung am Sensorkopf überprüfen.**
- **Prüfmedium auf Luftblasen prüfen.**
- u Überprüfen der Sollwerte.
- $\blacktriangleright$  Kalibrationsprüfung erneut auslösen.

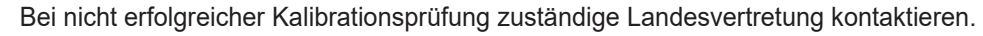

#### **Kalibrationsprüfung abschliessen**

- $\blacktriangleright$  Kontrolleinheit entleeren und vom Photometer entfernen.
- $\blacktriangleright$  Photometer einbauen.
- $\blacktriangleright$  Photometer in Betrieb nehmen.
- **Feststoffreferenz (1)** auf Stifte (2) ausrichten und befestigen.
- ▶ [Kontrolleinheit reinigen \[](#page-46-0)▶ [Seite 47\].](#page-46-0)  $\triangleright$  Die Kalibrationsprüfung ist abgeschlossen.

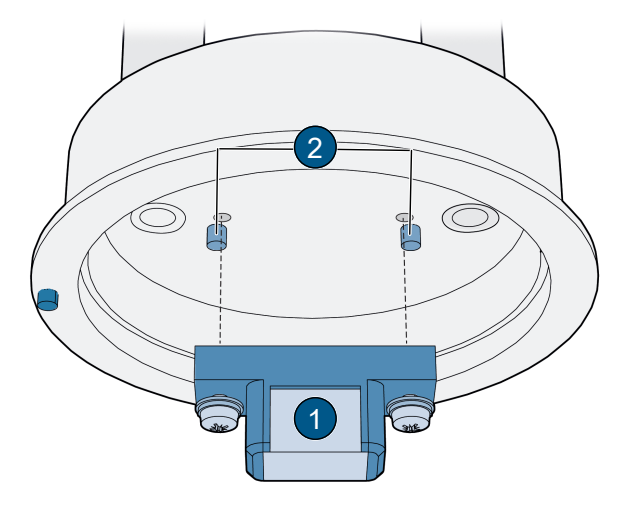

<span id="page-48-0"></span>**10.5 Dichtungen ersetzen (VARINLINE® -Anschluss)**

#### **WARNUNG!**

**Photometer nicht entfernen, ohne vorher die Prozessleitung zu entleeren!**

- ▶ Photometer (1) und Verschlussplatte (4) ausbauen.
- **Dichtung (2) am Sensorkopf ersetzen.**
- ▶ Dichtung (3) an Verschlussplatte (4) ersetzen.
- **Photometer (1)** und Verschlussplatte (4) einbauen.

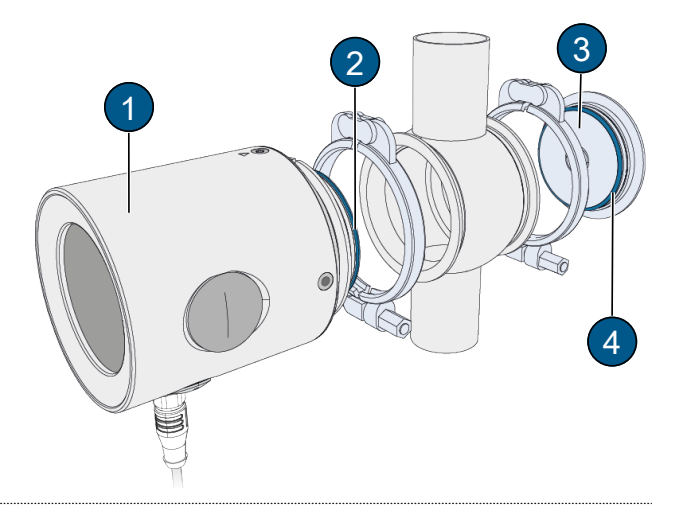

#### <span id="page-48-1"></span>**10.6 Ersatzteile**

Ersatzteile sind online abrufbar.

[https://www.sigrist.com/Turbidity-Meters-Analyzers-Liquid/TurBiScat-PM-40/](https://www.sigrist.com/Turbidity-Meters-Analyzers-Liquid/TurBiScat-PM-40/Parts) [Parts](https://www.sigrist.com/Turbidity-Meters-Analyzers-Liquid/TurBiScat-PM-40/Parts)

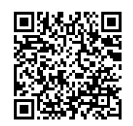

# <span id="page-49-0"></span>**11 Störungsbehebung**

# <span id="page-49-1"></span>**11.1 Störungen eingrenzen**

#### **Störung Massnahme**

- Keine Anzeige von Betriebsspannung überprüfen.
- Fehlermeldung in Anzeige **Demokratischer Fehlermeldung analysieren (Warn-/Fehler-/Prio-Meldungen).**
- Messwert scheint falsch **In Korrekte Betriebsbedingungen des Probemediums sicherstellen.** 
	- $\blacktriangleright$  Kalibration überprüfen.
	- $\blacktriangleright$  Korrekte Montage kontrollieren.
	- u Sicherstellen, dass die Wartungsarbeiten korrekt durchgeführt wurden.
	- $\blacktriangleright$  Sensor-Check durchführen.

# <span id="page-50-0"></span>**11.2 Warn-/ (Prio-) Fehlermeldungen**

Bei einer Störung wird gemäss Einstellung entweder der Messwert **(1)** oder ein entsprechendes Statussymbol **(2)** angezeigt.

Mit einer Wischbewegung erscheint die Detailinformation.

#### **Warnmeldungen**

- Anlage bleibt in Betrieb.
- Messresultate mit Vorsicht bewerten.
- Warnung verschwindet nach Ursachenbehebung.
- ▶ QR-Code (5) abrufen.
- $\blacktriangleright$  Ursache zeitnah beheben.
- **(1)** Warnmeldung mit Messwertanzeige
- **(2)** Statussymbol Warnung
- **(3)** Warncode
- **(4)** Warnmeldung
- **(5)** QR-Code

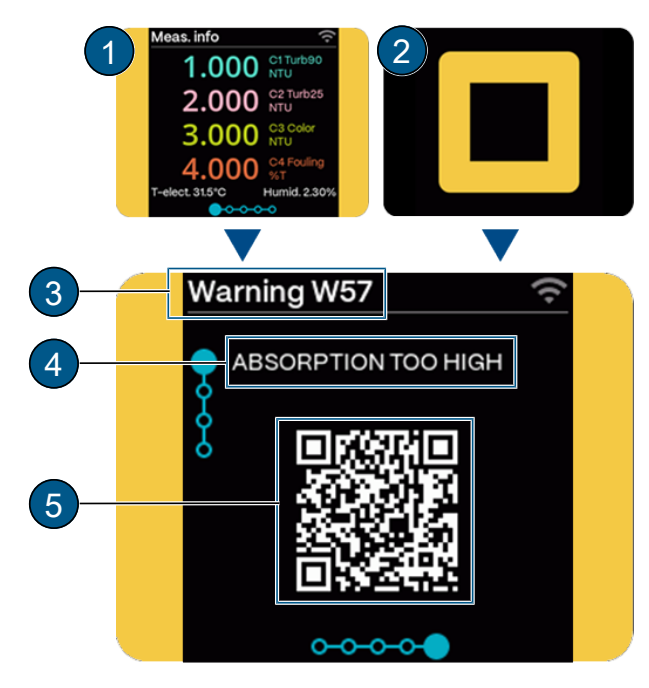

#### **(Prio-) Fehlermeldungen**

- $\bullet$  Messwerte gehen auf 0.
- $\bullet$  Betrieb ist unmöglich.
- ▶ QR-Code (5) abrufen.
- $\blacktriangleright$  Ursache sofort beheben.
- **(1)** Fehlermeldung mit Messwertanzeige
- **(2)** Statussymbol (Prio-) Fehler
- **(3)** Fehlercode
- **(4)** Fehlermeldung
- **(5)** QR-Code

#### **HINWEIS!**

**Priorisierte Fehler müssen durch einen Servicetechniker gelöscht werden.**

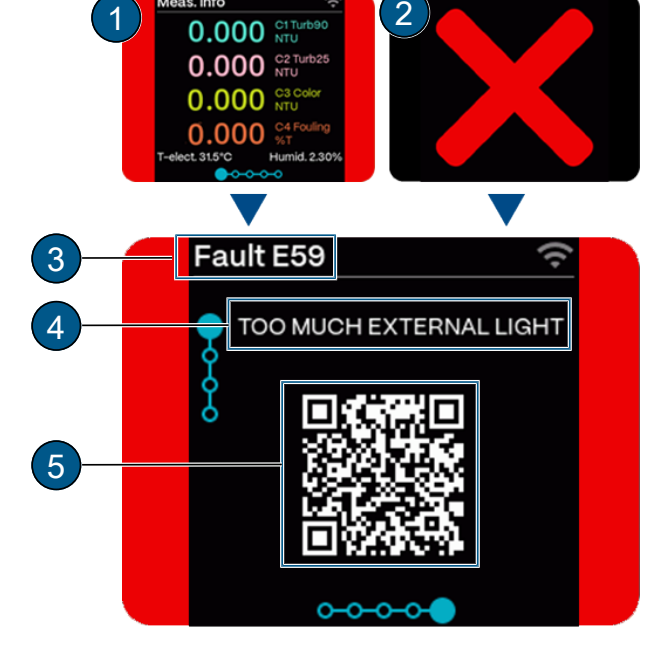

#### <span id="page-50-1"></span>**11.3 Warnmeldungen**

Die folgenden Warnmeldungen können während des Betriebs angezeigt werden.

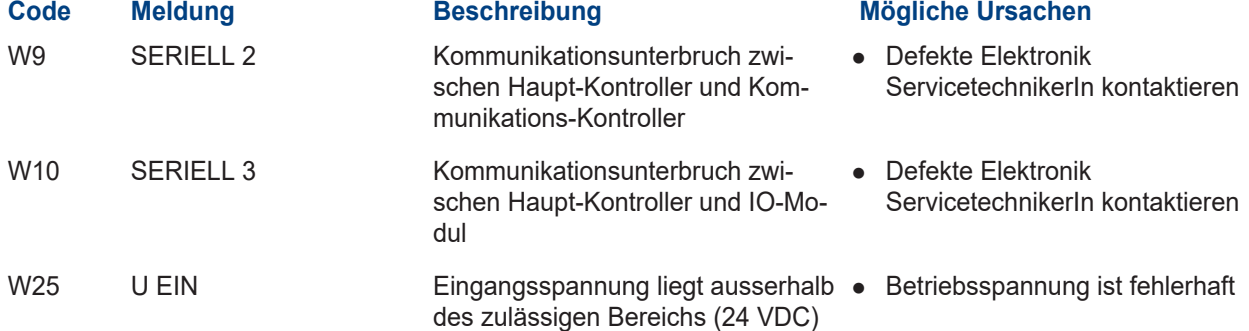

Störungsbehebung

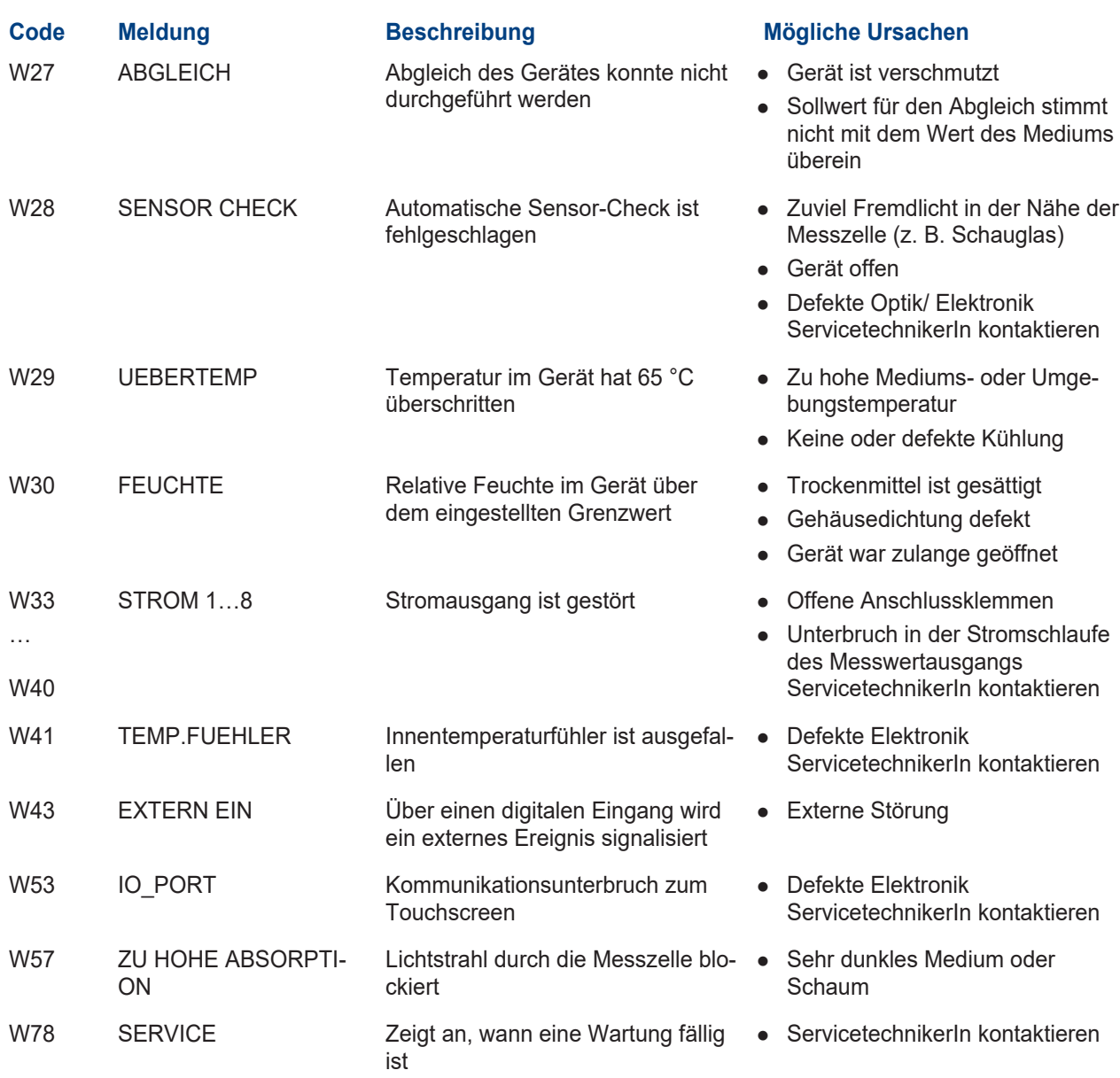

# <span id="page-51-0"></span>**11.4 Fehlermeldungen**

Die folgenden Fehlermeldungen können während des Betriebs angezeigt werden.

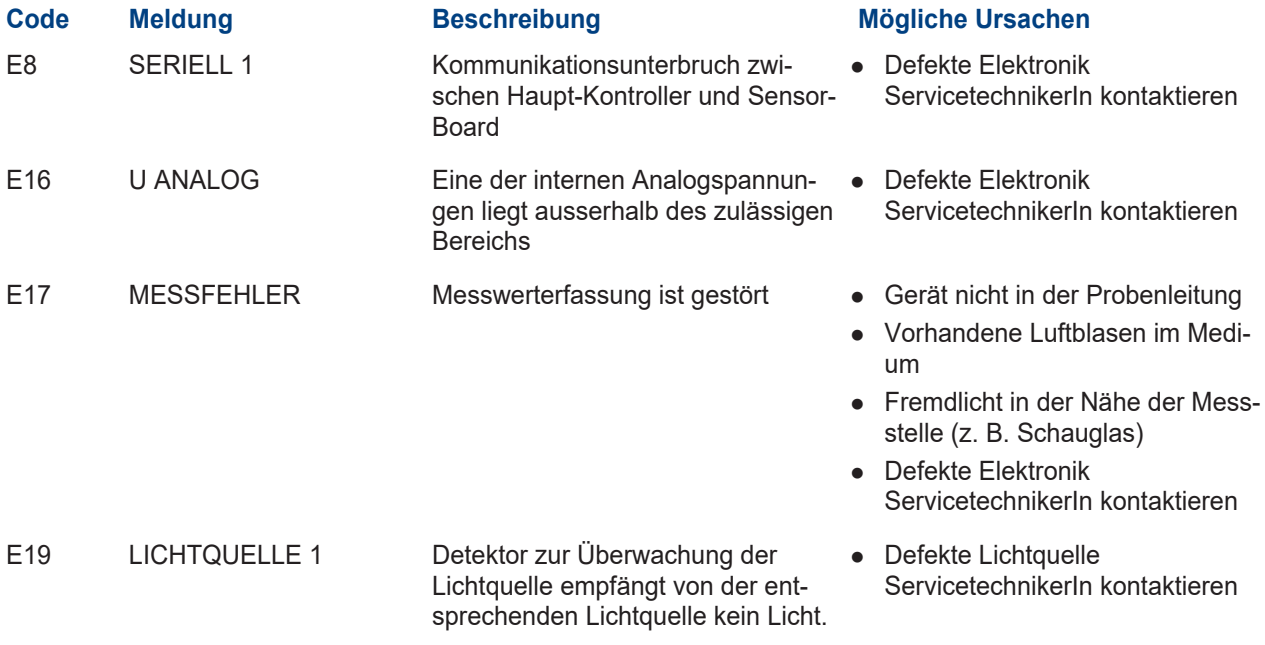

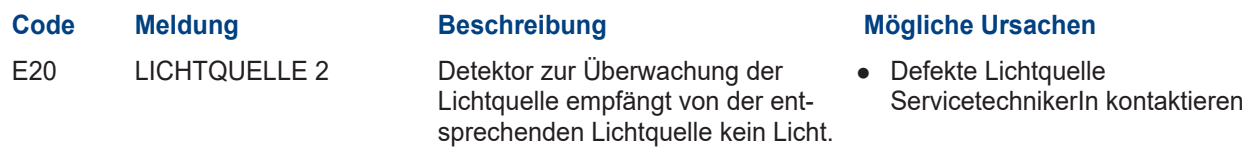

# <span id="page-52-0"></span>**11.5 Prio-Fehlermeldungen**

Die folgenden Prio-Fehlermeldungen können während des Betriebs angezeigt werden.

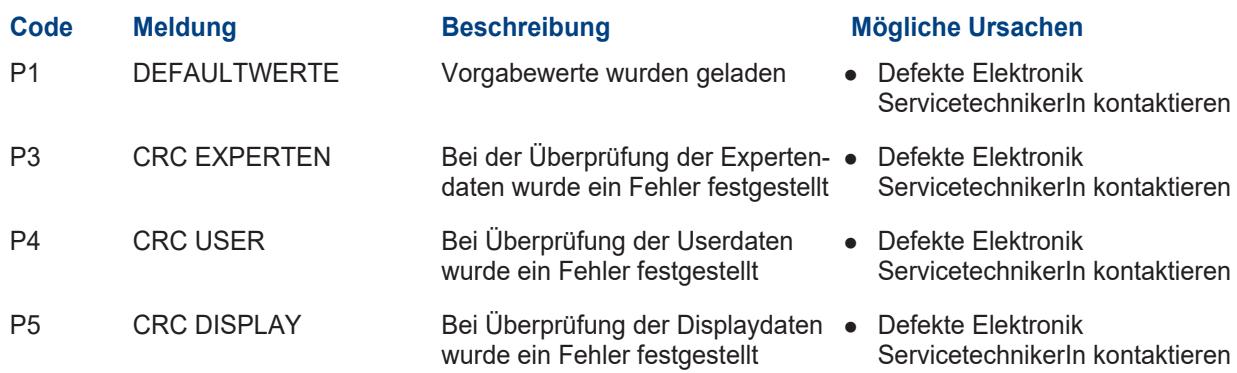

# <span id="page-53-0"></span>**12 Technische Daten**

## <span id="page-53-1"></span>**12.1 TurBiScat PM 40**

#### **Betriebsspannung**

24 VDC ± 10 % (EG\_PoE 48 VDC)

#### **Aufwärmzeit**

 $<$  3 min

#### **Leistungsaufnahme**

Max. 4 W

#### **Max. Druck**

- Max. 4 MPa (40 bar)  $\rightarrow$  Sensorkopf mit Saphir-Fenster
- Messzelle → Spezifikation beachten, Standard Varinline-Gehäuse 1 MPa (10 bar)

### **Mediumstemperatur**

- $-10$  ...  $+100^{\circ}$  C
- $\bullet$  120 $^{\circ}$  C max. 2 h
- $\bullet$  150 $^{\circ}$  C max. 1 h

#### **Umgebungstemperatur**

- $-10$  ...  $+50^{\circ}$  C
- $\bullet$  +55° C → max. Mediumstemperatur +85° C
- $\bullet$  +60° C → max. Mediumstemperatur +75° C

#### **Umgebungsfeuchte**

0 … 100 % relative Luftfeuchtigkeit

#### **Material**

- Gehäuse: Rostfreier Stahl 1.4301
- Touchscreen: Soda-Lime tempering Glas

#### **Mediumsberührende Teile:**

- Sensorkopf: Hastelloy C-22 (2.4602)
- Fenster: Saphir
- VARINLINE®-Gehäuse: Rostfreier Edelstahl 1.4404

#### **Abmessung**

Ø 100.5 x 128 mm

#### **Rohranschlüsse**

DN 40 ... DN 150, 1 1/2" ... 6" VARINLINE® - Gehäuse

#### **Gewicht**

Ca. 2.3 kg

#### **Schutzklasse**

IP 66

#### **Anzeige (nur Model -S1XX)**

- Display: 2.4" mit Touchscreen
- Auflösung: 320 x 240 Pixel

# **WLAN-Modul (nur Model -S1XX)**

WLAN gemäss IEEE 802.11 b/g/n

## <span id="page-53-2"></span>**12.2 Allgemein**

### **Trübungsmessung**

#### **Messprinzip**

90° / 25° Streulichtmessung

#### **Wellenlänge**

#### 650 nm

#### **Messumfang**

0 … 1000 EBC (0 … 4000 NTU) Trübung

#### **Messbereiche**

Beliebig konfigurierbar

## **Kleinster Messwert**

20 mEBC

#### **Kleinster empfohlener Messbereich**

0 … 1 EBC

#### **Auflösung**

0.001 EBC Trübung

#### **Reproduzierbarkeit**

2 Geräte mit gleichem Formazin kalibriert

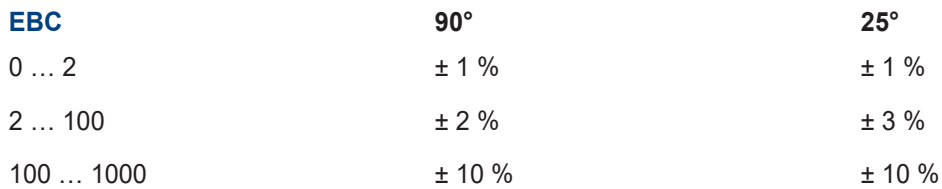

#### **Linearität**

0.01 EBC Trübung im Bereich 0 … 2 EBC

#### **Repetierbarkeit (2 Messungen mit 1 Gerät)**

0.001 EBC Trübung bzw. ±0.25 % vom Messwert

### **Temperaturstabilität**

 $<$  -0.15 %<sup>K-1</sup> vom Messbereichsendwert

#### **Reaktionszeit**

< 2 s (Sprungantwort)

#### **Farbmessung (optional)**

**Messprinzip**

Absorption

#### **Wellenlänge**

430 nm

### **Messumfang**

0 … 50 EBC Farbe (Schicht fix)

#### **Kleinster Messbereich**

0 … 5 EBC Farbe

#### **Reproduzierbarkeit**

± 0.3 EBC Farbe

#### **Repetierbarkeit**

± 0.2 EBC Farbe

### <span id="page-54-0"></span>**12.3 SiDis AD 40**

# **Betriebsspannung** 24 VDC ± 10 % (EG\_PoE entsprechend Standard) **Leistungsaufnahme mit Photometer** Max. 4 W

#### **Anzeige**

- Display: 1/4 VGA mit Touchscreen
- Auflösung: 320 x 240 Pixel mit 2.4" Diagonale

#### **WLAN-Modul**

WLAN gemäss IEEE 802.11 b/g/n

#### **Schutzklasse**

IP 66

#### **Gewicht**

Ca. 0.4 kg

#### **Abmessungen**

Ø 105.5 x 71 mm

#### **Material**

- Gehäuse: PC/ABS UL94 V0
- Touchscreen: Soda-Lime tempering Glas

# <span id="page-55-0"></span>**12.4 Kommunikationsmodule**

## **EG\_IO**

6 konfigurierbare Ein-/ Ausgänge:

- l Max. 2 Digitale Eingänge: 5 … 28 VDC
- Max. 4 Digitale Ausgänge: High-Side Switch max. 20 mA
- l Max. 4 Stromausgänge: 0/4 … 20 mA, max. 700 Ohm
- Modbus RTU

#### **EG\_PoE**

Ethernet LAN Anschluss mit Power over Ethernet:

- Ethernet gemäss 10/100BaseT
- PoE gemäss 802.3af, Klasse 0

#### **EG\_Profibus**

Profibus DP-V1 Slave

## **EG\_Profinet**

Profinet IO, Konformitätsklasse B

# <span id="page-56-0"></span>**13 Rücksendungen**

#### **Rücksendung an entsprechende Landesvertretung**

Für alle Geräte und Ersatzteile, die zurückgesendet werden, muss ein ausgefülltes RMA-Formular an die zuständige Landesvertretung von Sigrist-Photometer AG gesendet werden (RMA-Formular 14711D kann unter [www.photometer.com](http://www.photometer.com) heruntergeladen werden).

# **GEFAHR**

#### **Rückstände gefährlicher Medien**

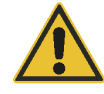

- Je nach Einsatzgebiet kann ein ausgebautes Gerät Rückstände gefährlicher Medien enthalten. Diese Rückstände können Personen gefährden.
- Alle medienberührenden Oberflächen gründlich reinigen.
- u Alle aggressiven, toxischen oder gefährlichen Stoffe im oder am Gerät, sowie an den dazugehörenden Peripheriegeräten entfernen.
- Dekontaminierungsvorgang im RMA-Formular vermerken und bestätigen lassen.

Für die Rücksendung des Photometers die Originalverpackung verwenden. Steht diese nicht zur Verfügung, folgende Hinweise beachten.

- Das Gerät komplett entleeren und trocknen.
- ▶ Vor dem Verpacken, die Öffnungen des Geräts mit Klebeband oder Zapfen verschliessen, damit keine Verpackungsteile in das Innere eindringen können.
- Das Gerät enthält optische und elektronische Komponenten. Mit der Verpackung sicherstellen, dass während dem Transport keine Schläge auf das Gerät einwirken können.
- Alle Peripheriegeräte sowie Zubehörteile separat verpacken und mit der Seriennummer des Photometers versehen. Damit werden spätere Verwechslungen vermieden und die Identifikation der Teile erleichtert.
- Das komplett ausgefüllte RMA Formular beilegen und die RMA Nummer auf der Aussenseite der Verpackung vermerken.
	- $\triangleright$  So verpackt können die Geräte auf allen üblichen Frachtwegen transportiert werden.

# <span id="page-57-0"></span>**14 Ausserbetriebsetzung/ Lagerung**

#### **Komponenten zur Lagerung vorbereiten**

Ziel der Ausserbetriebsetzung ist die fachgerechte Vorbereitung zur Lagerung der einzelnen Komponenten der Anlage.

- $\blacktriangleright$  Betriebsspannung unterbrechen.
- $\blacktriangleright$  Photometer ausbauen.
- $\blacktriangleright$  Sensorkopf reinigen.
- Trockenmittel kontrollieren und gegebenenfalls Trockenmittel ersetzen.
- Sicherstellen, dass alle Öffnungen am Gerät verschlossen sind.

#### **Lagerung der Komponenten**

Beachten Sie, dass für die Lagerung die folgenden Bedingungen erfüllt sind:

Die Komponenten enthalten elektronische Bauteile. Die Lagerung muss die für solche Komponenten üblichen Bedingungen erfüllen. Insbesondere ist darauf zu achten, dass die Lagertemperatur im Bereich -20 … +60 °C liegt.

Alle Komponenten, welche während des Betriebs mit dem Medium in Berührung kommen, müssen für die Lagerung auf längere Zeit, trocken und sauber sein.

Alle Komponenten müssen während der Lagerung vor Witterungseinflüssen, kondensierender Feuchtigkeit und aggressiven Gasen geschützt sein.

# <span id="page-58-0"></span>**15 Entsorgung**

Die Entsorgung der Komponenten hat nach den regionalen gesetzlichen Bestimmungen zu erfolgen. Die Komponenten weisen keine umweltbelastenden Strahlungsquellen auf. Die verwendeten Materialien sind gemäss folgender Tabelle zu entsorgen bzw. wieder zu verwenden:

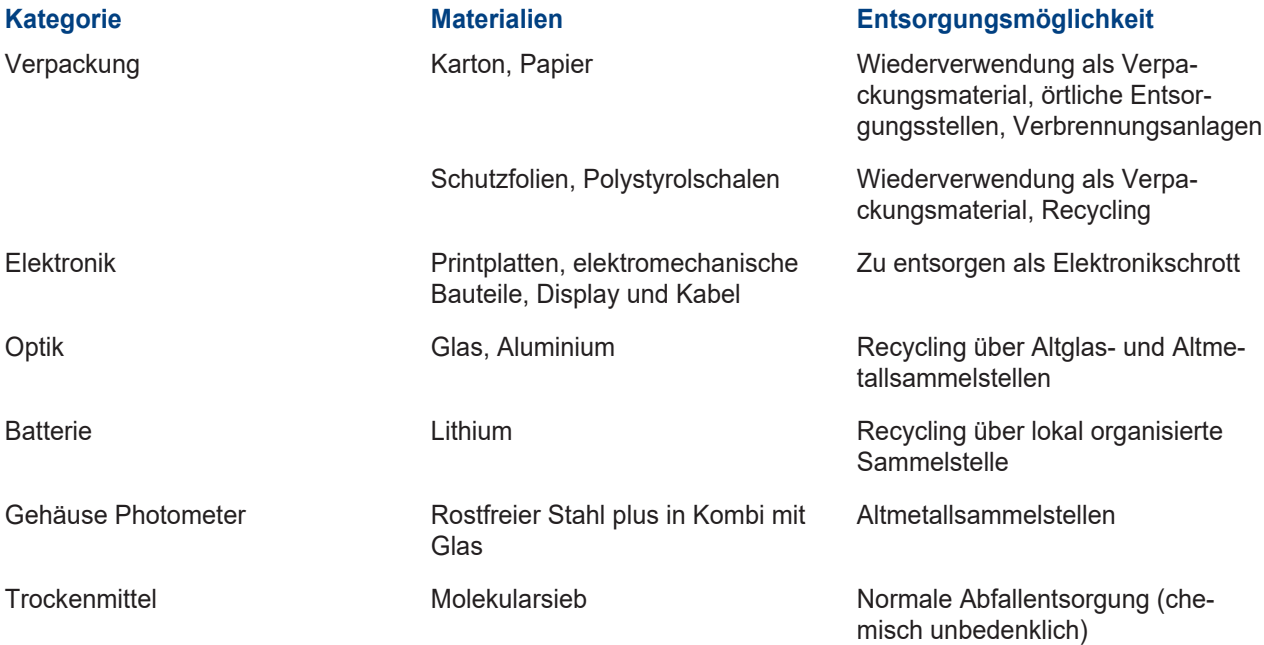

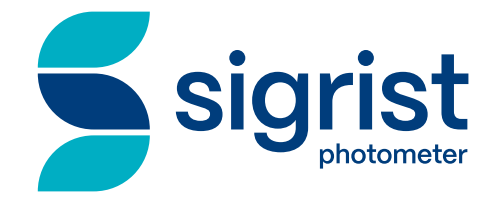

Ihr Servicepartner

#### **Sigrist-Photometer AG** Hofurlistrasse 1 CH-6373 Ennetbürgen

Tel. +41 (0)41 624 54 54 Fax. +41 (0)41 624 54 55

www.sigrist.com info@sigrist.com